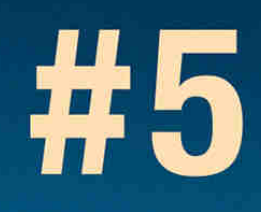

# CUTOUT

**FRANZIS® DIE MARKE DER EXPERTENT** 

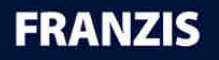

#### **Dieses Werk ist urheberrechtlich geschützt.**

Alle Rechte, auch die der Übersetzung, des Nachdrucks und der Vervielfältigung sind vorbehalten. Kein Teil darf ohne schriftliche Genehmigung des Verlages in irgendeiner Form – Fotokopie, Mikrofilm oder ein anderes Verfahren – auch nicht für Zwecke der Unterrichtsgestaltung, reproduziert oder unter Verwendung elektronischer Systeme verarbeitet, vervielfältigt oder verbreitet werden.

**Haftungsausschluss**: Der Hersteller übernimmt keine Haftung für Schäden, die durch die Benutzung dieser Software entstehen. Insbesondere nicht für Personen-, Sach- oder Vermögensschäden, die als Folgeschäden unmittelbar oder mittelbar im Zusammenhang mit der Nutzung der Software in Verbindung stehen. Auch für etwaige technische Fehler sowie für die Richtigkeit der gemachten Angaben wird keine Haftung übernommen.

**Weitere Hinweise**: Microsoft, MS und MS-DOS sind eingetragene Warenzeichen, und Windows ist eine Kennzeichnung der Microsoft Corporation in den Vereinigten Staaten und anderen Ländern.

© 2014 Franzis Verlag, Haar bei München

Innovationen, Irrtümer und Druckfehler vorbehalten

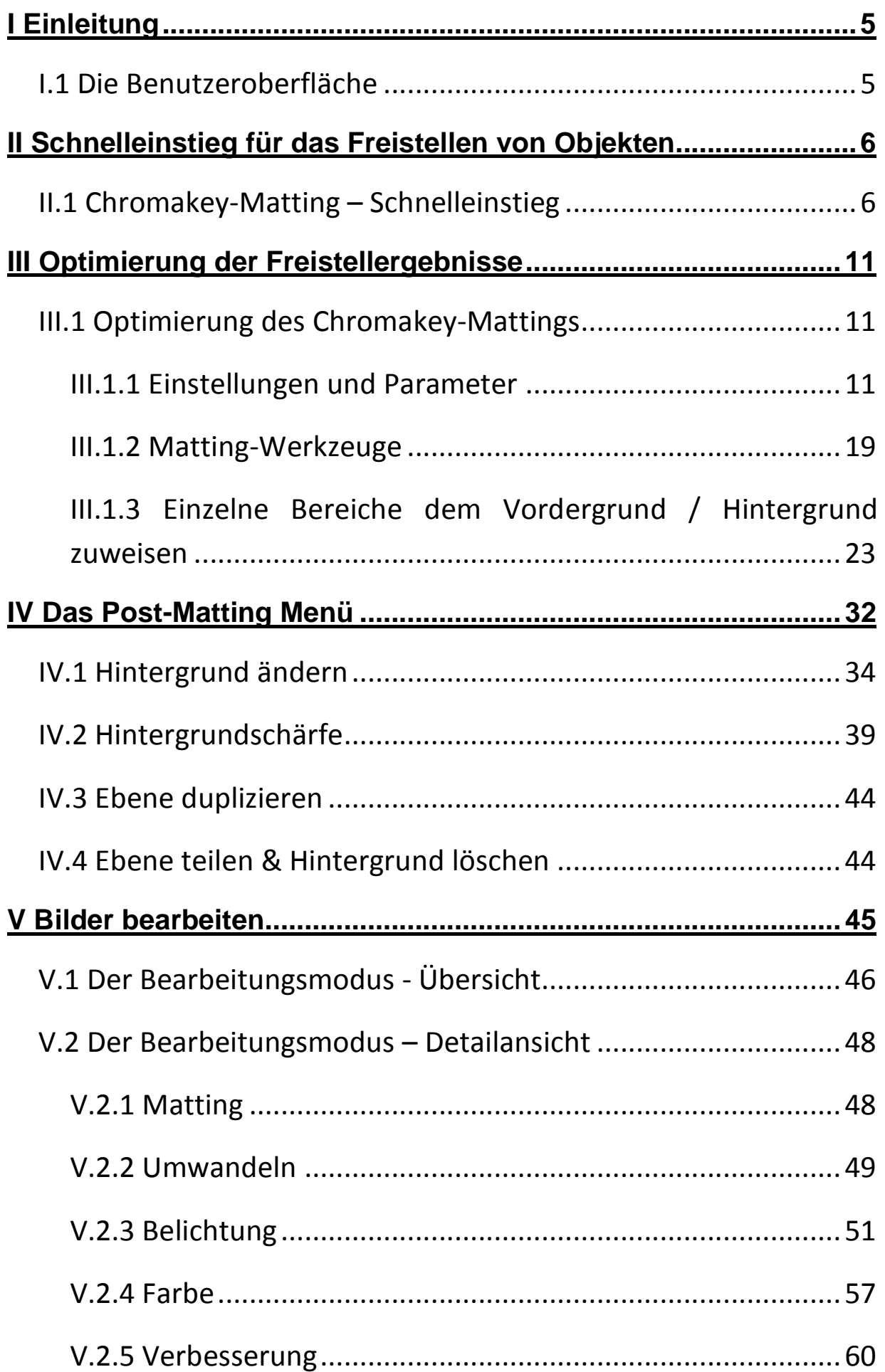

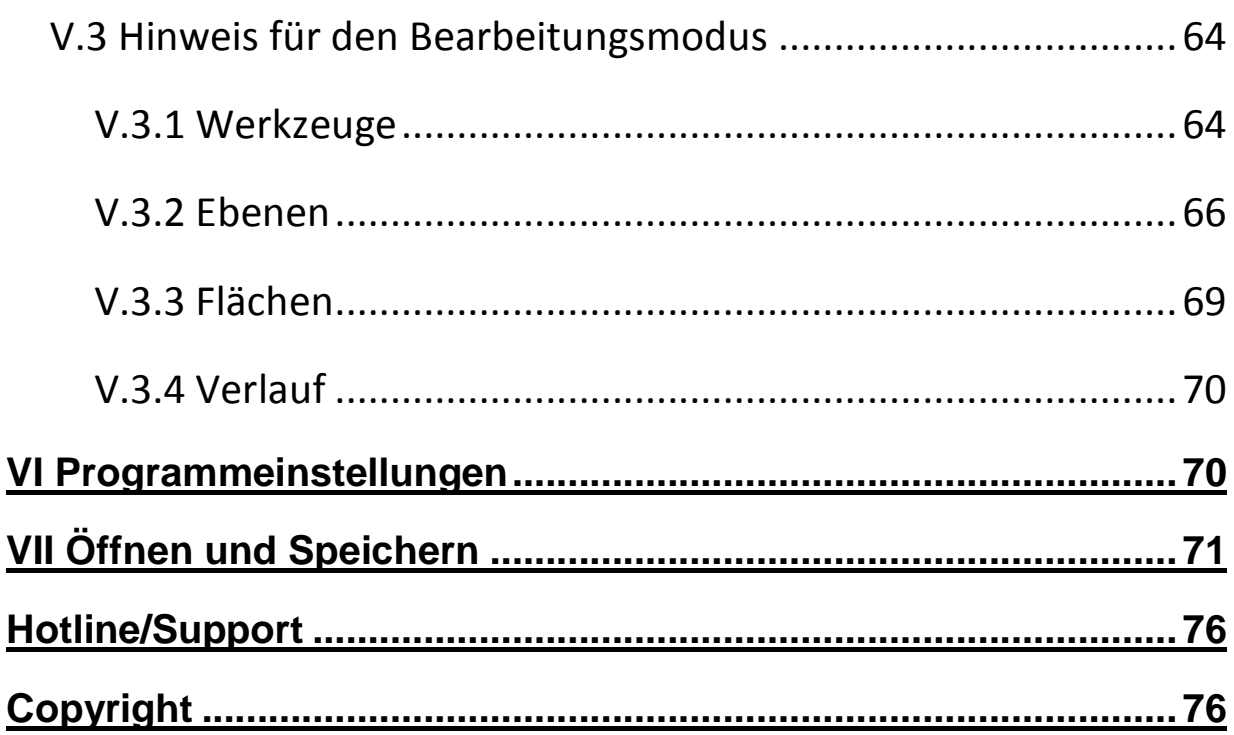

# **I Einleitung**

CutOut 5 elements ermöglicht es, Vorder- und Hintergrund eines Bildes zu trennen und separat nachzubearbeiten. Dies beinhaltet verschiedene Schritte, zum einen die Trennung der Bildinhalte eines Fotos (Digital Matting) sowie die sonstige Bearbeitung des Bildes, beispielsweise die Platzierung eines freigestellten Objektes in einem anderen Foto, oder das Anwenden von Effekten und Bildverbesserungen.

## *I.1 Die Benutzeroberfläche*

Sobald Sie CutOut 5 elements registriert haben und nach der Installation über einen Doppelklick auf das Desktop-Symbol oder über das Startmenü öffnen, erscheint das folgende Fenster:

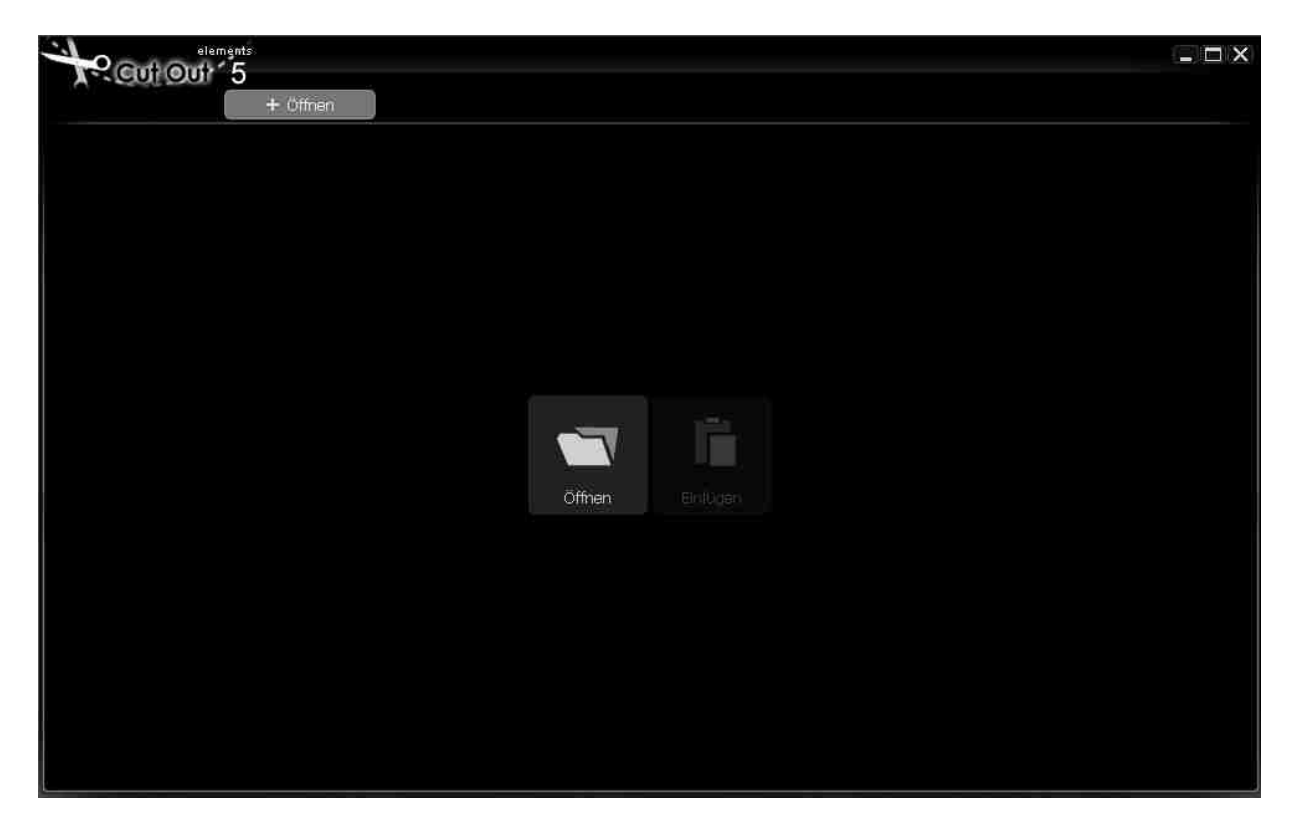

Hier stehen Ihnen zwei Optionen zur Verfügung: Über "Öffnen" wählen Sie ein beliebiges Bild aus und öffnen dieses zur Bearbeitung oder für das Matting. Über "Einfügen" fügen Sie das Bild, das sich

aktuell in der Zwischenablage befindet, ein. Wenn Sie beispielsweise unter Windows die "Druck"-Taste betätigen, wird der aktuell angezeigte Bildschirm als Bild in der Zwischenablage gespeichert. Dieses fügen Sie dann über "Einfügen" in CutOut ein, ohne es zuvor noch als Bilddatei abspeichern zu müssen. Dadurch sparen Sie wertvolle Zeit.

# **II Schnelleinstieg für das Freistellen von Objekten**

Um ein Objekt in einem Bild freizustellen, öffnen Sie das gewünschte Bild wie beschrieben und klicken oben in der Menüleiste auf Matting, um das Chromakey-Matting aufzurufen.

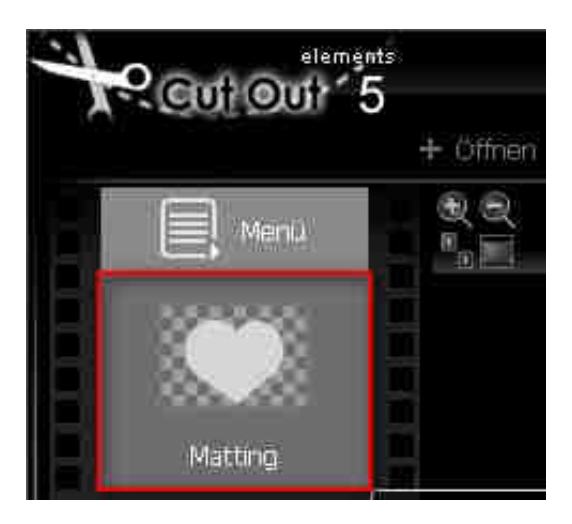

## *II.1 Chromakey-Matting – Schnelleinstieg*

Nachdem Sie auf das Matting-Symbol geklickt haben, sollte das gewählte Bild wie folgt im Chromakey-Matting-Menü geöffnet werden:

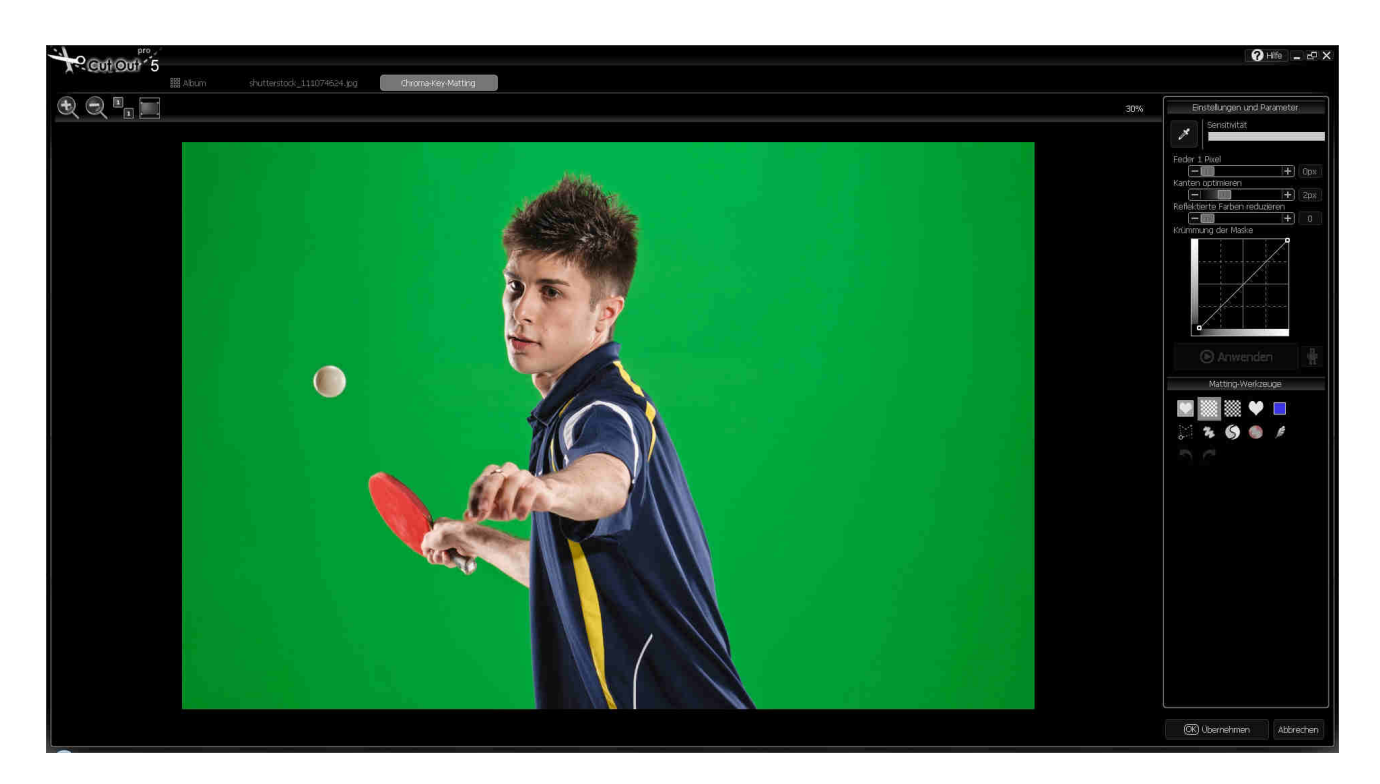

Auf der rechten Seite des Bildschirms stehen Ihnen nun verschiedene Einstellungsmöglichkeiten für das Matting zur Verfügung, die der Optimierung des Freistellergebnisses dienen. Um den Tischtennisspieler auf dem Bild freizustellen, also den grünen Hintergrund zu extrahieren, klicken Sie zunächst auf das Pipetten-Symbol:

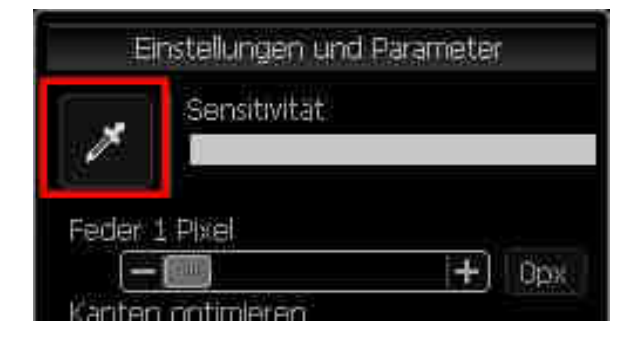

Anschließend klicken Sie im Bild an eine Stelle, die der Hintergrundfarbe entspricht, in diesem Falle also einen grünen Bereich. Durch das Pipetten-Werkzeug geben Sie CutOut 5 elements die Information, welche Farbgebung dem Hintergrund entspricht. CutOut 5 elements erkennt dadurch automatisch, welche Bereiche aus dem Bild extrahiert werden müssen und welche beibehalten werden sollen.

Das Ergebnis wird direkt angezeigt, wobei der entfernte Hintergrund transparent dargestellt wird (grau-weiße Kästchen):

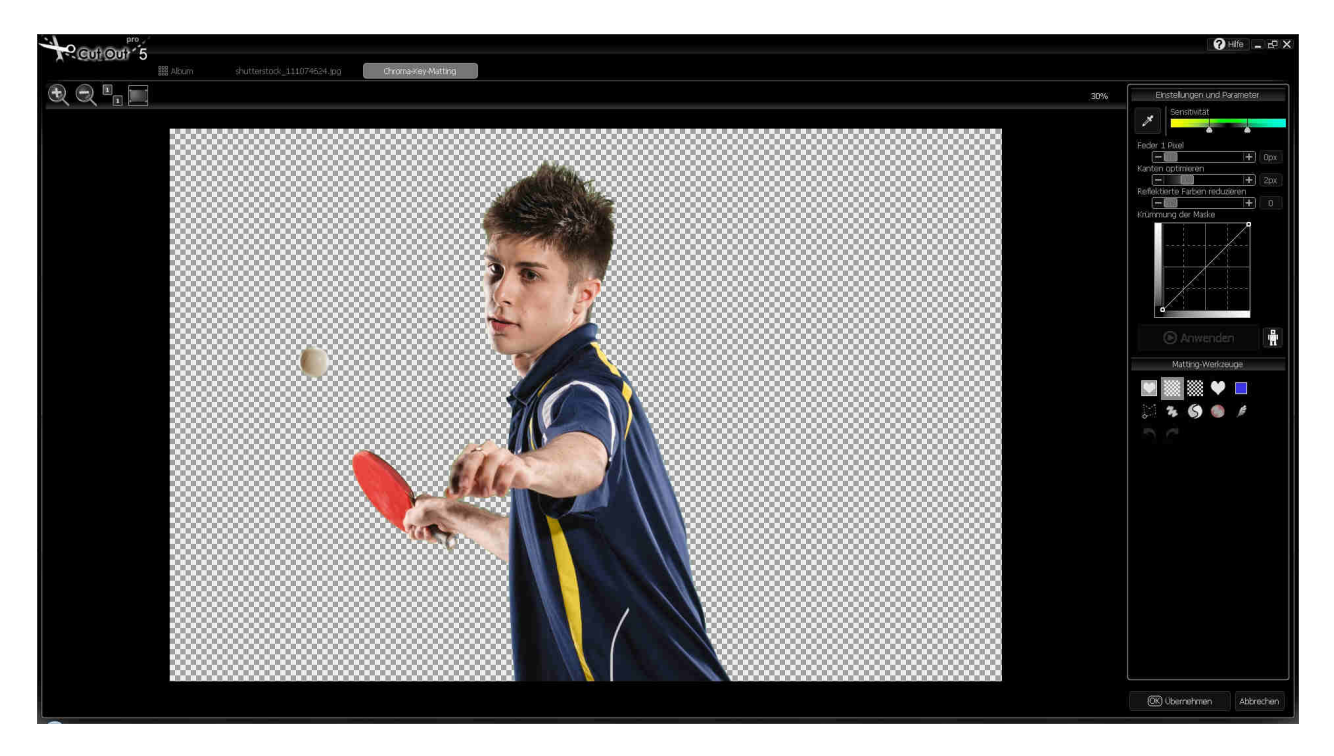

Da der grüne Hintergrund in diesem Bild sich sehr deutlich vom Objekt (dem Tischtennisspieler) abhebt, ist das Matting-Ergebnis bereits ziemlich optimal und bedarf kaum mehr einer Nachbesserung. Jedoch hat man es nicht immer mit solch klar abgrenzbaren Hintergrundfarben zu tun, sodass das Matting-Ergebnis oftmals noch nachgebessert werden sollte. Für diesen Fall blättern Sie bitte zum Kapitel *Optimierung des Chromakey-Mattings*, das die weiteren Werkzeuge des Chromakey-Matting Menüs erklärt. An dieser Stelle soll lediglich ein Schnelleinstieg ermöglicht werden.

Um nun das dargestellte Matting-Ergebnis als eigene Ebene in CutOut 5 elements zu erstellen, um es anschließend weiter bearbeiten oder speichern zu können, klicken Sie im Chromakey-Matting Menü auf *Übernehmen*.

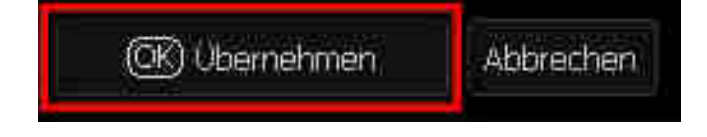

Daraufhin öffnet sich das Post-Matting Menü, in dem Sie auswählen können, wie Sie mit dem soeben freigestellten Objekt weiter verfahren möchten. Um das Freistellergebnis als eigene Ebene zu erhalten, wählen Sie bitte den Menüpunkt "Ebene duplizieren". Für Erläuterungen zu den weiteren Menüpunkten, blättern Sie bitte zum Kapitel *Das Post-Matting Menü*.

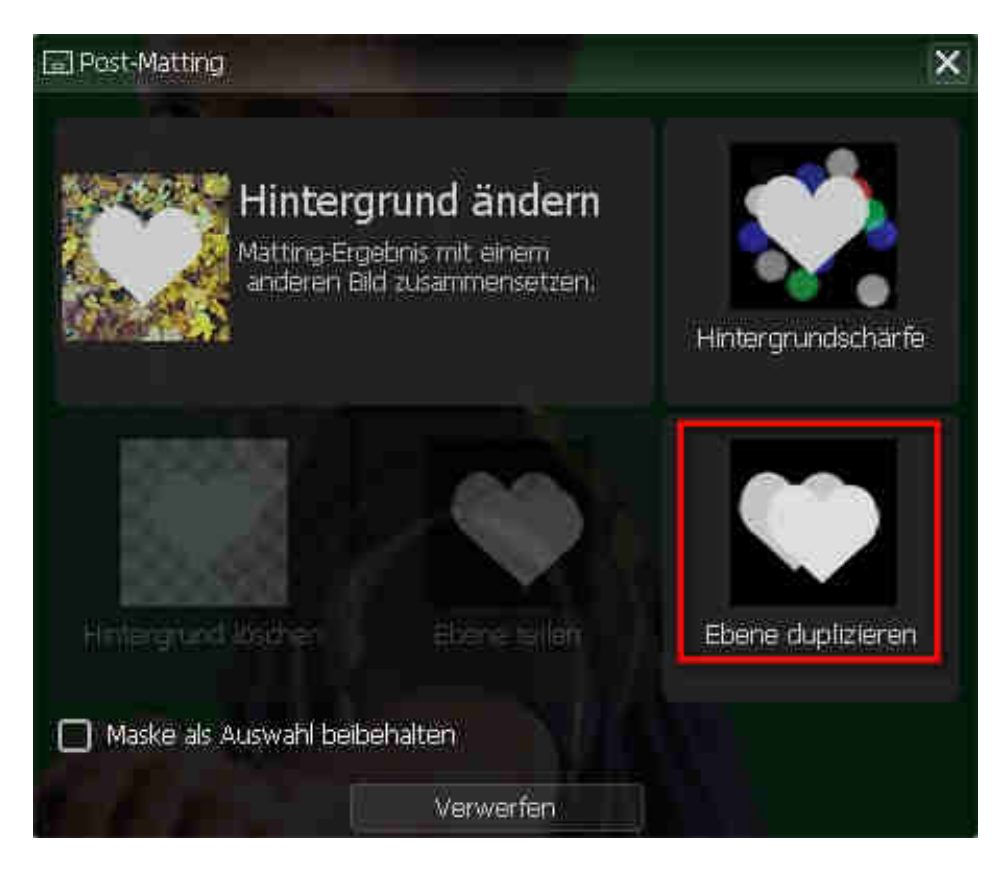

Das Matting-Ergebnis ist nun in der Menüleiste rechts im Bereich *Ebenen* verfügbar. Um das Matting-Ergebnis zu erkennen, müssen Sie jedoch die noch eingeblendete Ebene des Ausgangsbildes, das ja noch den Hintergrund enthält, ausblenden. Dies erreichen Sie durch einen Klick auf das "Augen-Symbol" neben der Ebene:

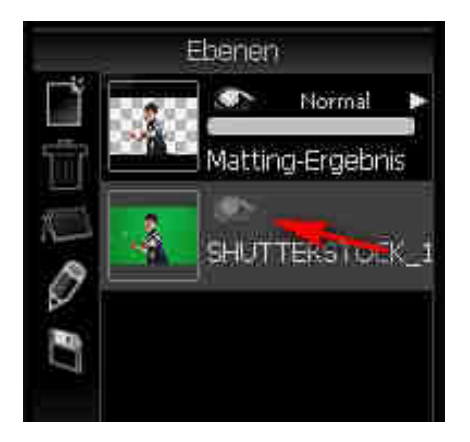

Nun können Sie Ihr Matting-Ergebnis entweder über das Speichern-Symbol im oberen Bildbereich speichern, oder mit den zahlreichen Effekten und Bearbeitungsmöglichkeiten von CutOut 5 elements weiterverarbeiten. Achten Sie dabei darauf, dass Sie die richtige Ebene ausgewählt haben. In diesem Fall das Matting-Ergebnis.

Beachten Sie, dass Sie als Speicherformat PNG auswählen sollten, damit die Transparenzinformationen des Bildes beibehalten werden.

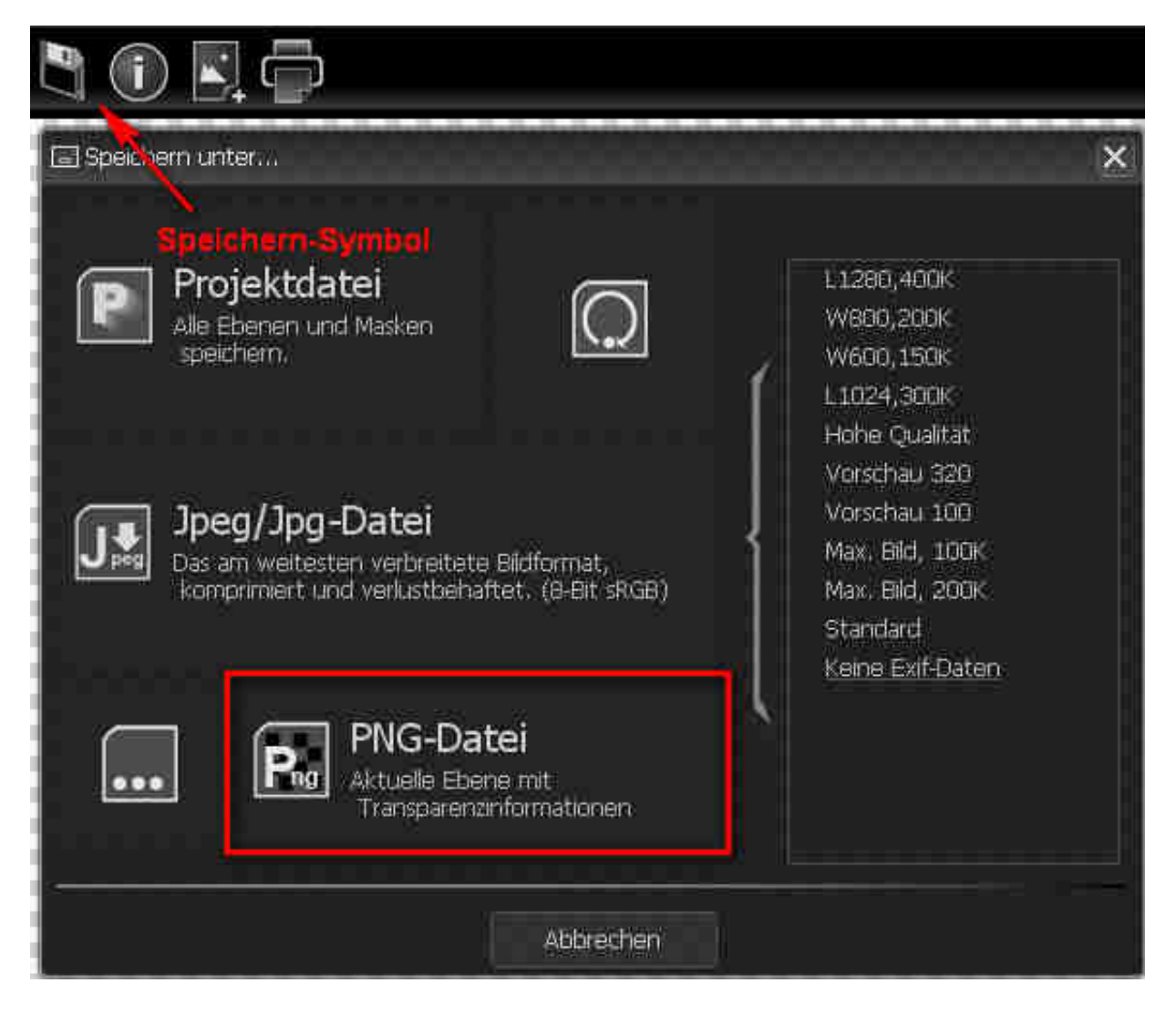

*Hinweis:* Dieses Kapitel soll Ihnen lediglich einen simplen Schnelleinstieg für das Freistellen von Objekten mittels Chromakey-Matting aufzeigen. Für eine detaillierte Darstellung aller Funktionen dieses Menüs blättern Sie bitte zum Kapitel *Optimierung des Chromakey-Mattings.* 

# **III Optimierung der Freistellergebnisse**

Nachdem im Kapitel *Schnelleinstieg für das Freistellen von Objekten* bereits der Schnelleinstieg für das Freistellen von Objekten mittels des Chromakey-Matting dargelegt wurde, werden nun die erweiterten Matting-Funktionen in CutOut 5 elements vorgestellt, mit denen die Freistellergebnisse optimiert werden können.

## *III.1 Optimierung des Chromakey-Mattings*

#### **III.1.1 Einstellungen und Parameter**

Für eine Beschreibung, wann Sie das Chromakey-Matting verwenden sollten und wie Sie ein Objekt auf einfachem Wege freistellen, sehen Sie bitte im Schnelleinstiegs-Kapitel nach. In diesem Kapitel geht es um problematischere Fälle und um die Optimierung der Freistellergebnisse mittels der weiteren Werkzeuge des Chromakey-Mattings. Sollte die Vorgehensweise aus dem Schnelleinstiegs-Kapitel kein zufriedenstellendes Ergebnis liefern, stehen Ihnen im Chromakey-Matting-Menü die zusätzlichen Optionen zur Verfügung, die auf den nächsten Seiten genauer beschrieben werden:

• **Feder 1 Pixel**

Fügt der Maske Pixel hinzu und sorgt so für einen weicheren Übergang.

• **Kanten optimieren** Optimiert die Maske am Rand des freigestellten Objektes.

#### • **Reflektierte Farben reduzieren**

Manchmal reflektiert der Hintergrund seine Farben in den Vordergrund, beispielsweise wenn eine Person weiße Kleidung trägt und vor einem blauen Hintergrund steht. Das kann dazu führen, dass die Kleidung halb-transparent ist. Mit dieser Option ist es möglich, diesen Effekt zu reduzieren.

#### • **Kurvenfenster**

Verbessert die Maske nach dem Matting. Die Kurve ist variabel anpassbar durch das Hinzufügen weiterer Passpunkte.

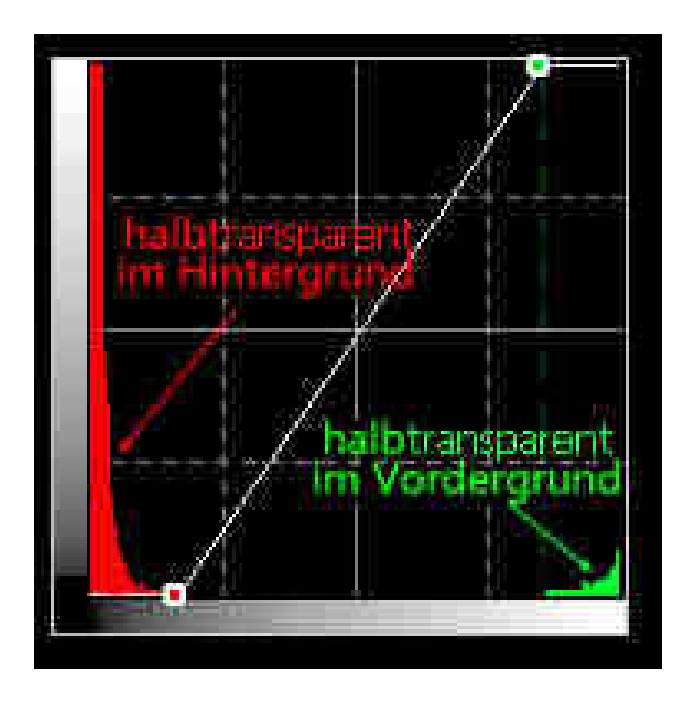

Wenn das Matting-Ergebnis Mängel hat, können Sie die *Matting-Werkzeuge* verwenden, um das Ergebnis zu verfeinern:

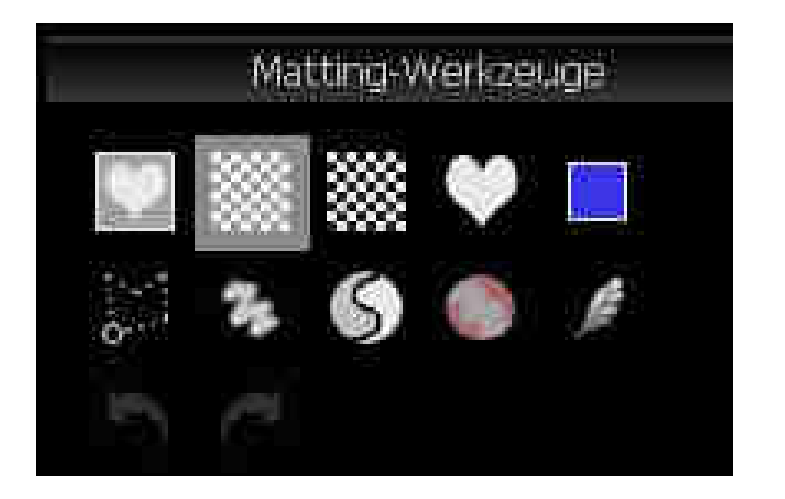

Doch nun zur Praxis: Nehmen wir als Beispiel das folgende Bild, das eine Landschaft mit blauem Himmel, allerdings durchzogen von einigen weiß-grauen Wolken, zeigt und von dem Sie gerne den gesamten Himmel samt Wolken entfernen möchten. Die verschiedenen Funktionen des Chromakey-Matting Menüs werden anhand dieses Bildes Schritt für Schritt durchgegangen und zuletzt wird dargelegt, wie die Wolken konkret entfernt werden können:

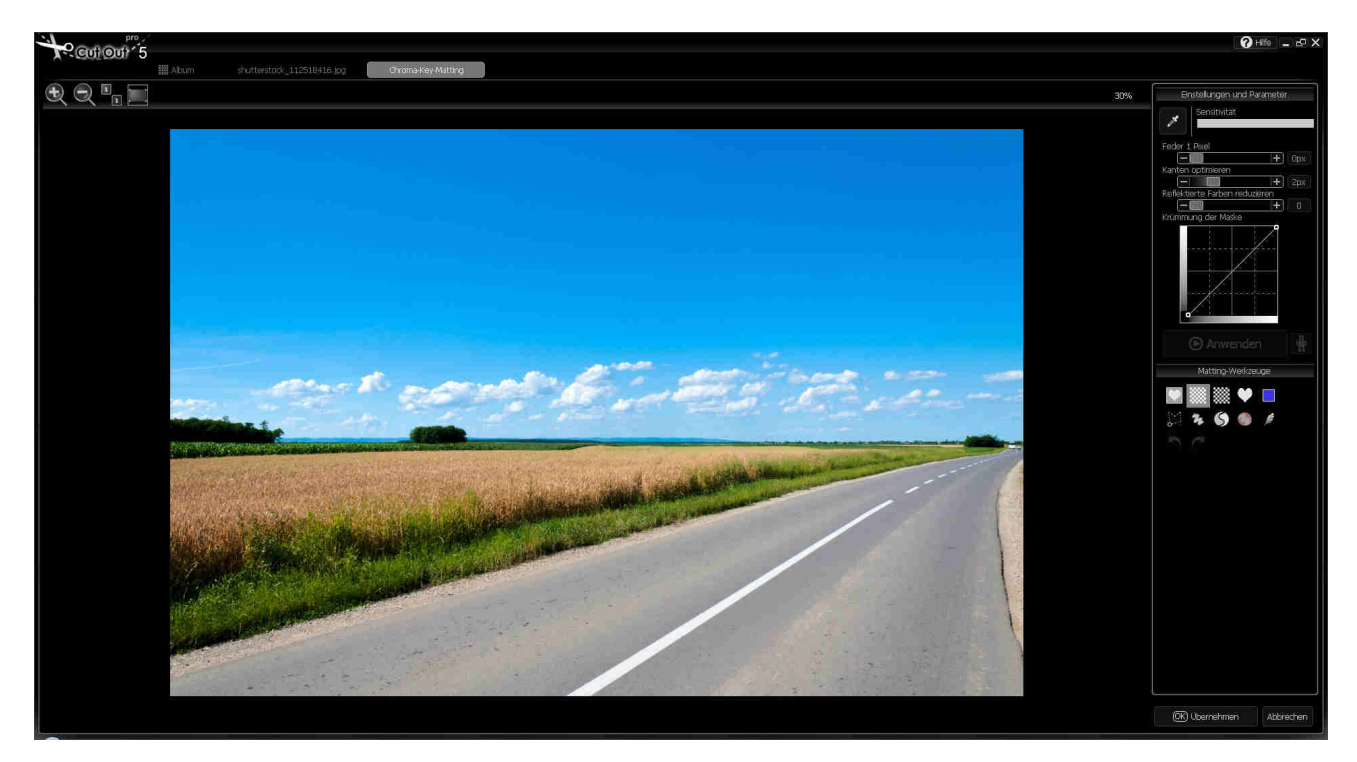

Wenn Sie auf dieses Bild das Chromakey-Matting anwenden, indem Sie mit dem Pipetten-Werkzeug wie im Schnelleinstiegs-Kapitel beschrieben, auf einen Bereich des blauen Himmels klicken, zeigt sich das folgende Ergebnis:

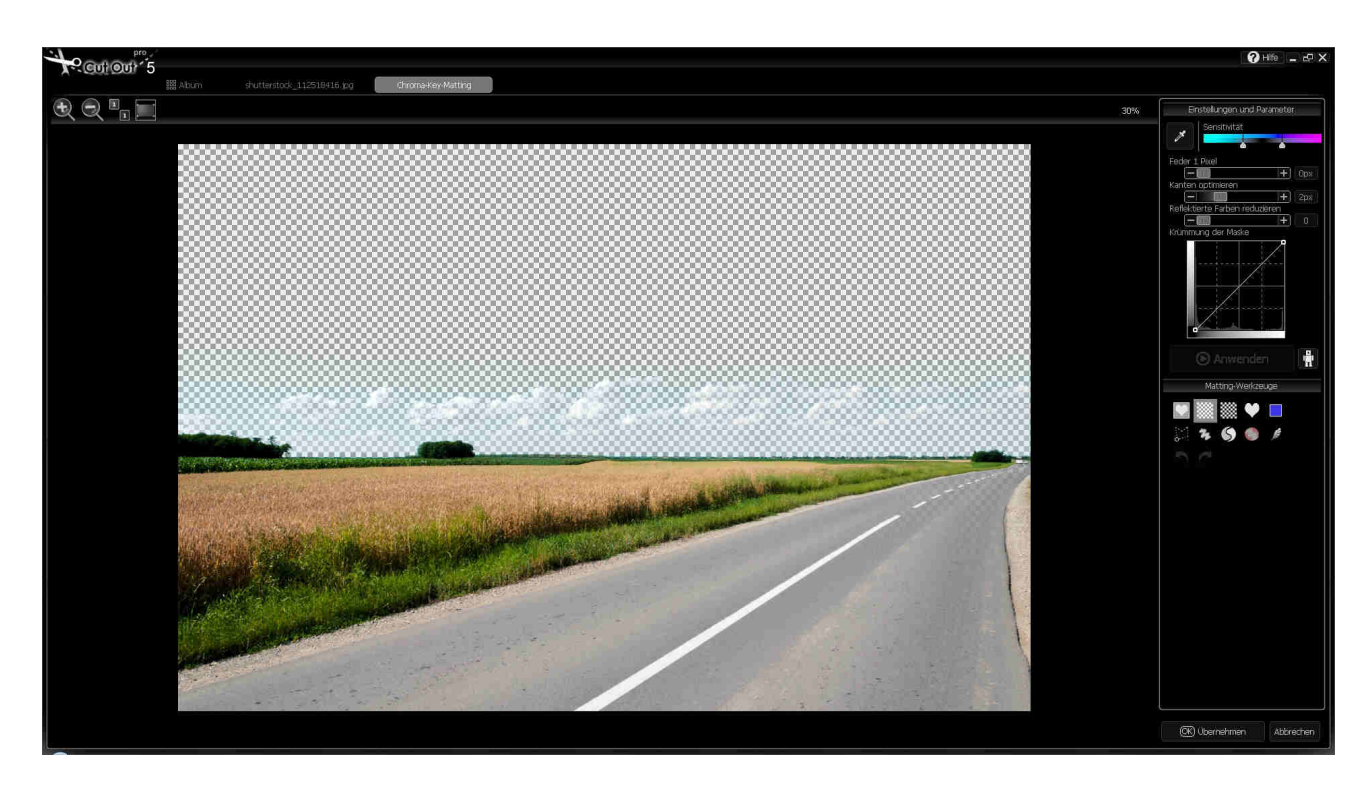

Die blauen Bereiche des Himmels wurden also erfolgreich entfernt, nicht aber die Wolken. Diese scheinen noch immer durch, da sie eben nicht blau sind, sondern weiß-grau.

#### **Sensitivität**

In der Sensitivitätsleiste können Sie die Sensitivität des ausgewählten Farbtons erhöhen oder senken. Schieben Sie im folgenden Beispiel den linken Regler weiter nach links, erweitert sich der Farbumfang, der transparent dargestellt wird, um den angezeigten Farbtonbereich. Um die Wolken aus dem Bild zu entfernen, könnte demnach eine Verschiebung des linken Reglers nach links hilfreich sein, da dann noch hellere Blautöne im Bild transparent werden. Klicken Sie dann auf *Anwenden*, um das Ergebnis zu sehen.

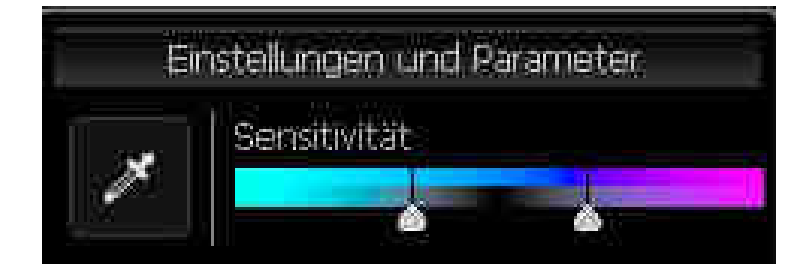

Bei näherer Betrachtung zeigt sich durch dieses Vorgehen tatsächlich eine leichte Verbesserung:

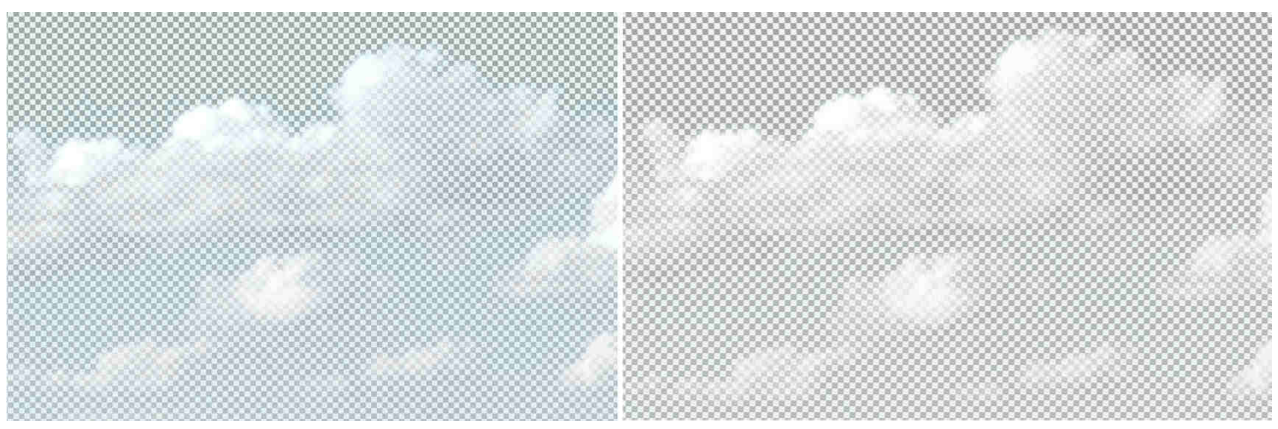

Ausschluss hellerer Blautöne Einbeziehung hellerer Blautöne

Jedoch sind nun zwar sehr helle Blautöne transparent, nicht aber die wirklich weißen Wolkenbereiche. Die Sensitivitätsanpassungen eignen sich jedoch generell gut dafür, weitere Farbbereiche der mit der Pipette ausgewählten Farbe miteinzubeziehen oder auszuklammern.

#### **Feder 1 Pixel**

Mit diesem Schieberegler erweitern Sie die den Grenzbereich der transparenten Regionen um 1 bis 8 Pixel. Ein hoher Wert wird also im Grenzbereich zwischen Vorder- und Hintergrund einen erweiterten Bereich mit in den Hintergrund einbeziehen.

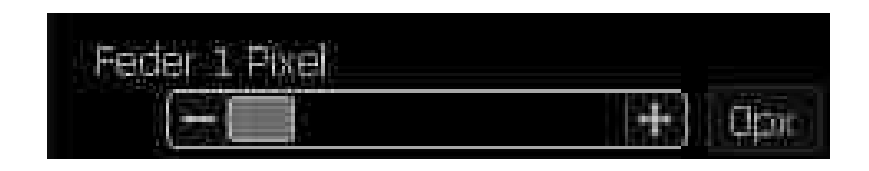

Bei unserem Beispielbild wirkt sich diese Einstellung wie folgt aus:

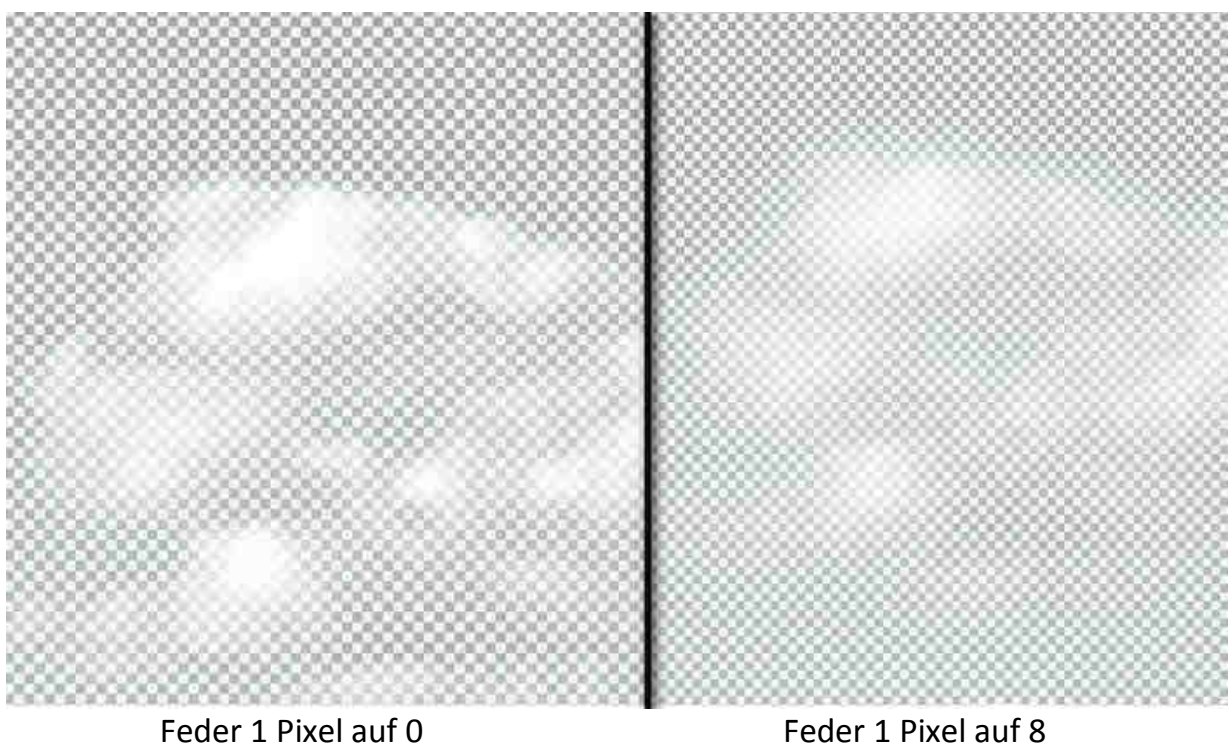

Diese Option kann also zuverlässig angewendet werden, wenn das Chromakey-Werkzeug einen kleinen Bereich ausgelassen hat, der eigentlich auch hätte transparent sein sollen bzw. wenn ein weicherer Übergang zwischen Vorder- und Hintergrund gewünscht ist. In diesem Falle kann durch eine Erhöhung der erfassten Randpixel im Grenzbereich eine Optimierung erzielt werden.

#### **Kanten optimieren**

Mit dieser Funktion optimiert CutOut den Übergangsbereich zwischen Vorder- und Hintergrundfläche im Rahmen der angegebenen Pixelzahl (1 bis 8).

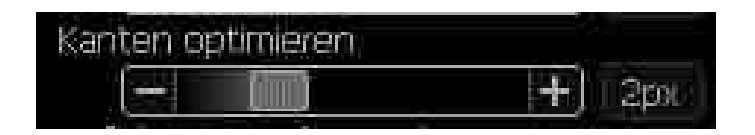

Auf unser Beispielbild angewendet, lassen sich kaum Verbesserungen erzielen. Die Auswirkungen sind jedoch marginal sichtbar:

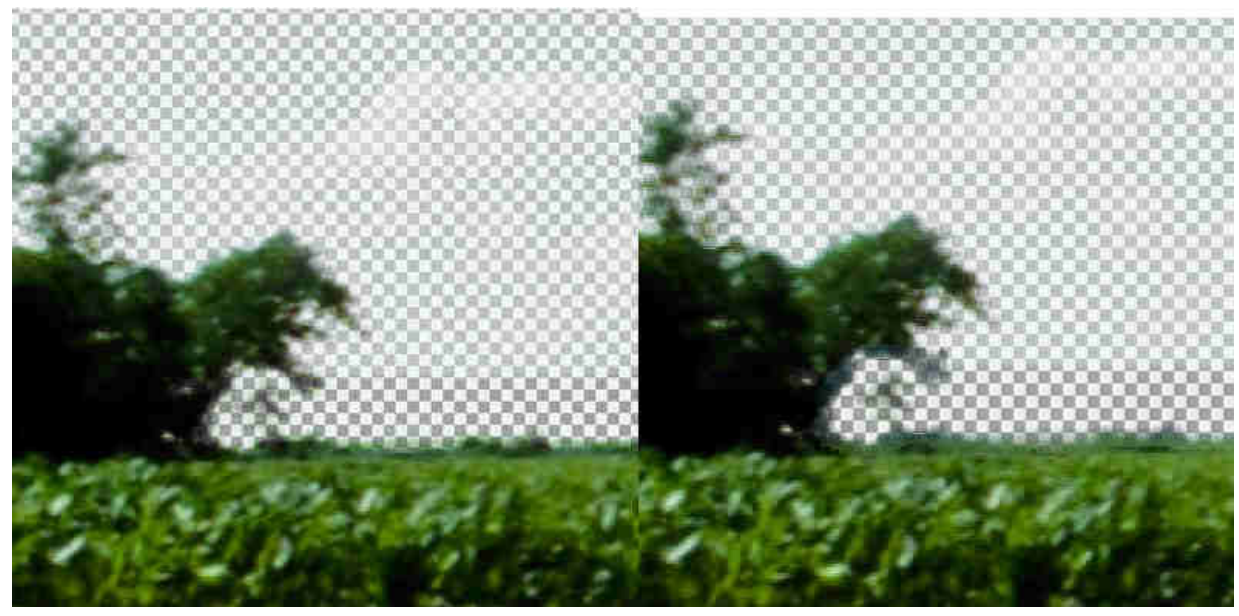

Kanten optimieren 0 Kanten optimieren 5

Die Kanten, also die Übergänge vom Feld zum Himmel, wurden auf dem rechten Bild leicht verbessert und optimiert, sodass ein weicherer Übergang erzeugt wird. Dieser Effekt verstärkt sich, je höher der Pixelwert im Schieberegler gewählt wird.

#### **Reflektierte Farben reduzieren**

Es kann vorkommen, dass der Hintergrund seine Farbe in den Vordergrund reflektiert. Sollte dies bei Ihrem Bild der Fall sein, können Sie diesen Effekt mit dem Schieberegler *Reflektierte Farben reduzieren* einschränken. In unserem Beispielbild führt ein hoher Wert dazu, dass die eigentlich bereits transparenten Wolken wieder auftauchen, da das Programm annimmt, dass diese beim Matting-Prozess fälschlicherweise als Hintergrund angesehen wurden. Für unser Vorhaben zum Entfernen der Wolken ist dies also nicht hilfreich. Allerdings ist sie sehr hilfreich für den Bereich der Straße des Bildes. Im ursprünglichen Matting-Ergebnis sind nämlich kleine Bereiche der Straße fälschlicherweise transparent geworden. Erhöht man nun den Schieberegler *Reflektierte Farben reduzieren* auf den Wert 50, zeigt sich das Ergebnis im rechten Bild:

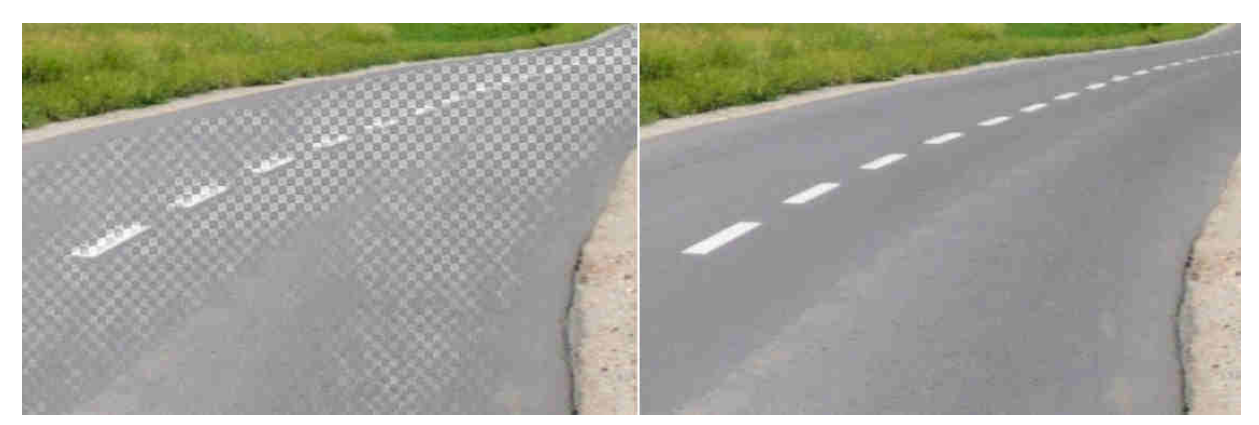

Reflektierte Farben reduzieren 0 Reflektierte Farben reduzieren 50

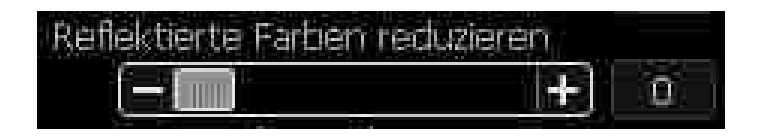

#### **Kurvenfenster**

Über das Kurvenfenster können Sie die Krümmung der Freistellmaske verändern.

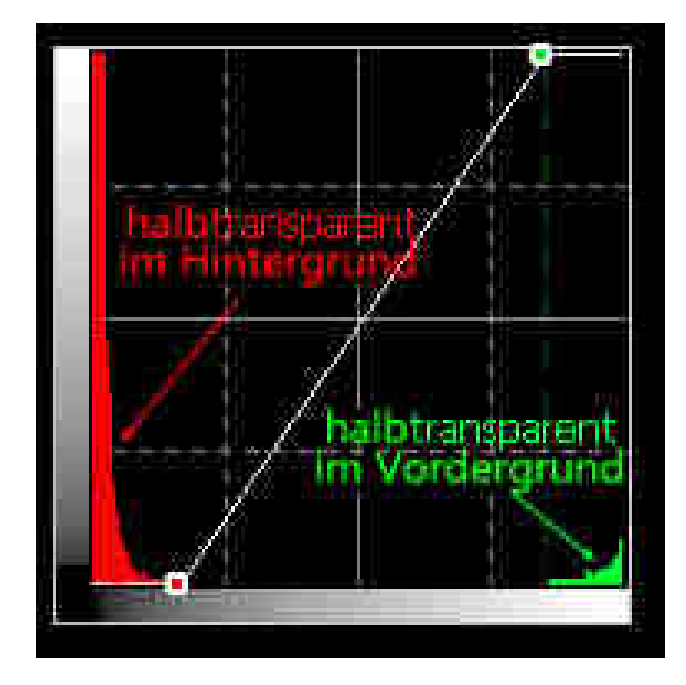

Durch einen Klick auf die Kurve können weitere Anpasspunkte hinzugefügt werden, sodass die Kurve variabel angepasst werden kann. Dadurch ist eine beliebige Anpassung der Darstellungsstärke der Vordergrundpixel und der Hintergrundpixel möglich. Die Vordergrundpixel werden dabei im rechten Bereich der Kurve angezeigt und die Hintergrundpixel auf der linken Seite. Die vertikalen Achsen bestimmen die Stärke bzw. Transparenz, mit der der jeweilige Pixelbereich im Bild dargestellt wird. Wird ein Kurvenpunkt in vertikaler Richtung nach unten verschoben, erhöht sich die Transparenz dieses Pixelbereiches.

#### **III.1.2 Matting-Werkzeuge**

Neben diesen Einstellungen und Parametern des Chromakey-Matting-Menüs, stellt CutOut 5 elements auch Matting-Werkzeuge zur Verfügung, mit denen das Freistellergebnis optimiert werden kann, falls dies mit den zuvor diskutierten Einstellungen und Parametern nicht bewerkstelligt werden konnte.

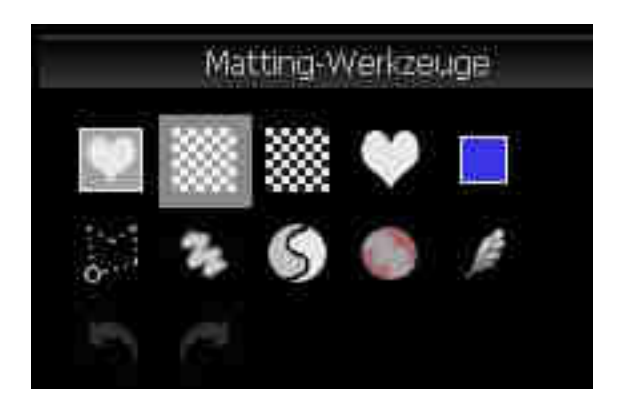

#### **Matting-Ergebnis mit anderem Hintergrund darstellen**

Mit der oberen Reihe der Matting-Werkzeuge können Sie das Freistellergebnis probeweise vor verschiedenen Hintergründen anzeigen lassen. Wenn Sie das im Rechteck erscheinende Herz ganz links anklicken und die linke Maustaste gedrückt halten, erscheint das Ausgangsbild ohne Matting-Ergebnis. Lassen Sie die linke Maustaste

wieder los, sehen Sie wieder das Matting-Ergebnis vor transparentem Hintergrund. Das Symbol neben dem Herz im Rechteck symbolisiert die Anzeige vor transparentem Hintergrund. So können Sie schnell vergleichen, welche Bereiche beim Matting miteinbezogen wurden und welche nicht.

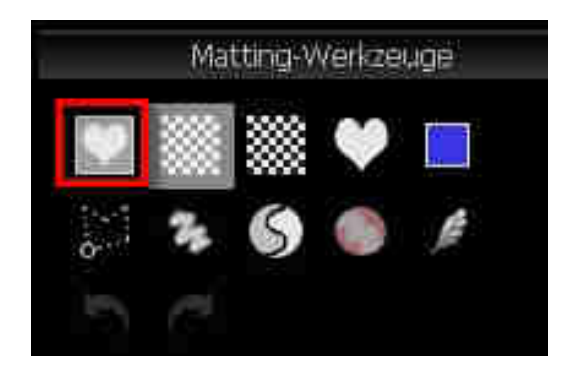

Über die daneben liegenden Symbole können Sie das Matting-Ergebnis vor einem schwarz-weißen Hintergrund (Symbol mit den schwarz-weißen Kacheln) darstellen, die Matting-Maske als Graustufenbild anzeigen lassen (Herzsymbol: Vordergrund wird weiß, transparenter Bereich schwarz, halbtransparente Pixel grau) oder das Ergebnis vor einem farbigen Hintergrund darstellen (farbiges Rechteck).

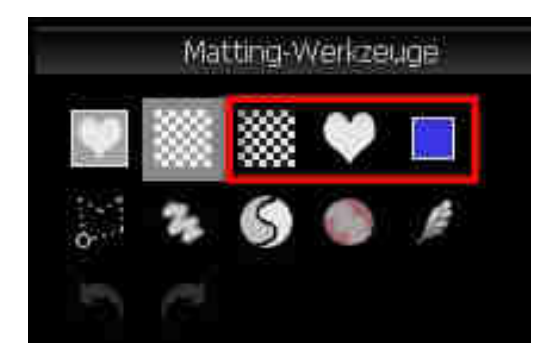

#### **Weitere Matting-Werkzeuge**

#### **Grenzbereiche entsättigen**

Mit Hilfe des Entsättigungs-Werkzeugs können Sie ausgewählte Farbtonbereiche entsättigen. Dies kann insbesondere sinnvoll sein, wenn die Kante des freigestellten Objektes die Farbe des Hintergrunds beinhaltet. In diesem Falle können Sie die Farbe mit dem Entsättigungs-Werkzeug entfernen.

 Wählen Sie dazu das Entsättigungs-Werkzeug aus und klicken Sie im Bild auf einen Farbton im Grenzbereich, den Sie entsättigen möchten:

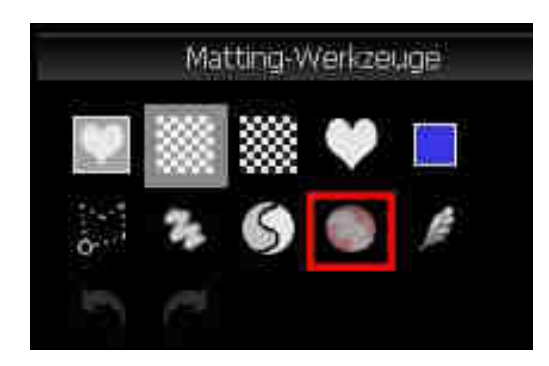

Stellen Sie anschließend in der oberen Menüleiste die Pinseleigenschaften ein und malen Sie dann über das Bild. Indem Sie die Deckkraft in den Pinseleigenschaften verringern, können Sie die Stärke der Entsättigung variieren. Es wird nur der ausgewählte Farbbereich entsättigt, alle anderen Farben bleiben erhalten.

In unserem Beispielbild zeigt sich das folgende Resultat:

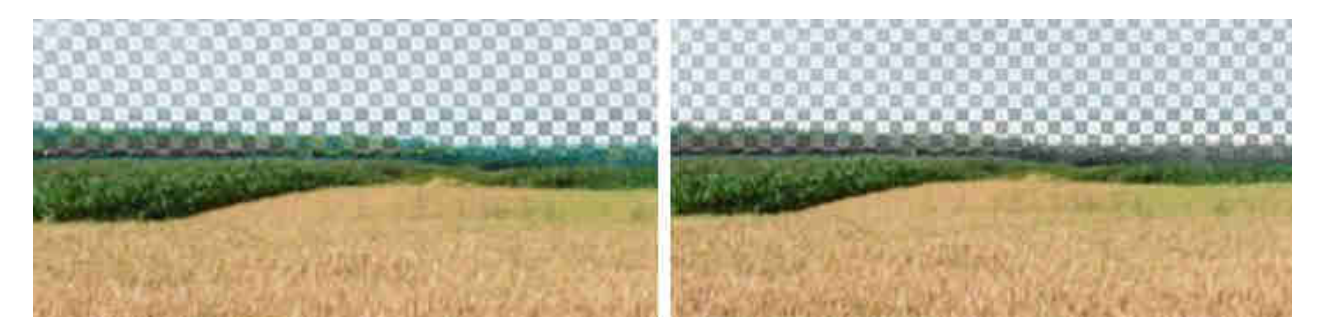

Vor Entsättigung Nach Entsättigung

Zu erkennen ist ein weniger farblich-verwaschener Übergang zwischen Wald und Himmel. Die Farben des Grenzbereiches wurden entsättigt.

Analog können Sie diesen Effekt natürlich auch auf andere Bereiche im Bild anwenden. Wenn wir beispielsweise das bräunliche Getreide auf dem Feld entsättigen möchten, zeigt sich folgendes Ergebnis:

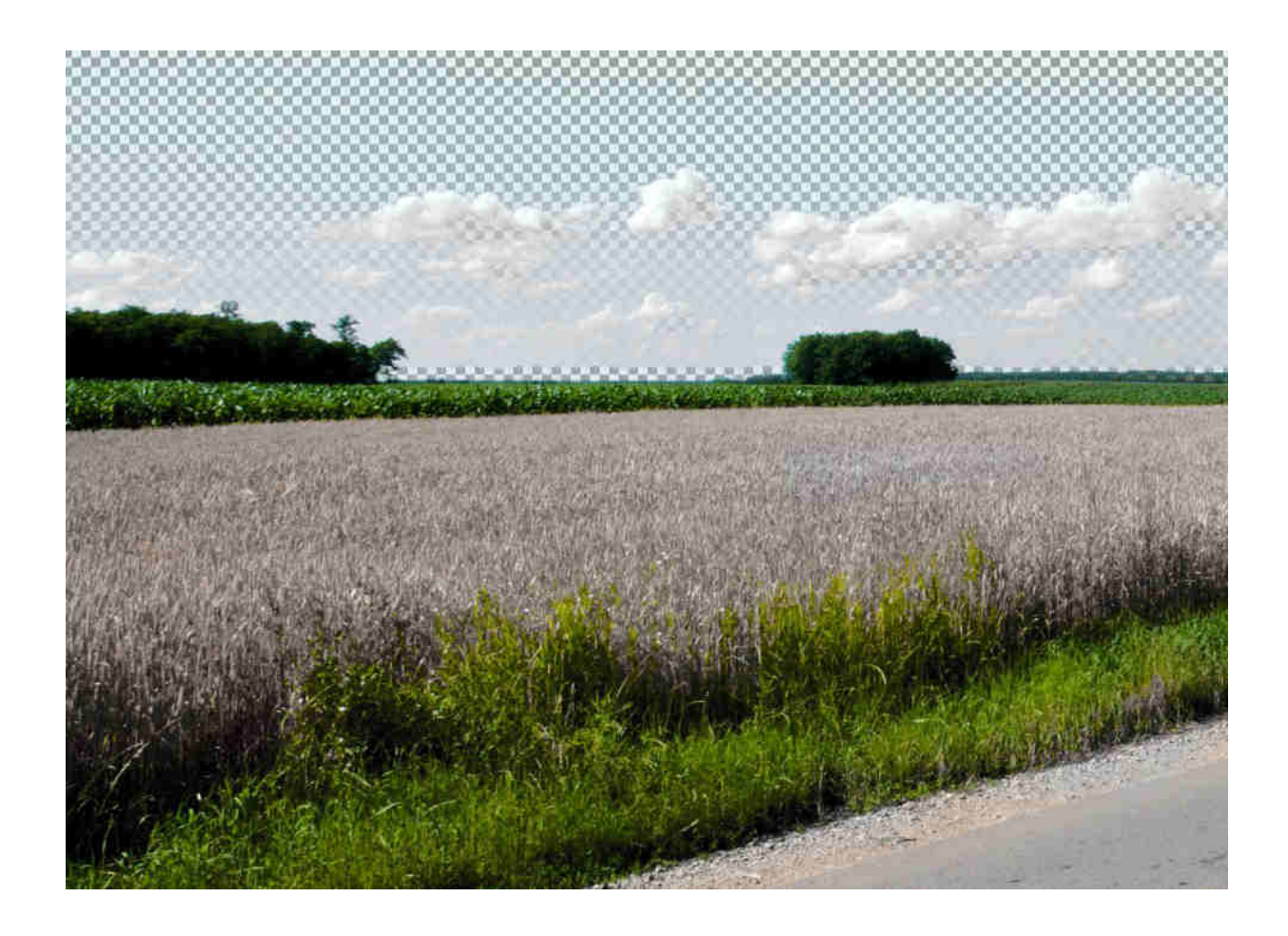

#### **Federpinsel**

Mit Hilfe des Federpinsels weichen Sie einzelne Bereiche der Freistellmaske auf und schaffen so einen weicheren Übergang. Die Auswirkungen sind oftmals nur unter starkem Heranzoomen erkennbar. Stellen Sie in der oberen Menüleiste die Pinseleigenschaften ein und malen Sie dann über die Bereiche, für die Sie weichere Übergänge erhalten möchten.

### **III.1.3 Einzelne Bereiche dem Vordergrund / Hintergrund zuweisen**

#### **Polygonwerkzeug**

Besonders interessant sind die Matting-Werkzeuge in der zweiten Zeile: Mit dem Polygonwerkzeug können Sie beliebige Bereiche im Ergebnisbild selektieren und entfernen (also transparent machen) oder bereits durch das Matting transparente Bereiche wieder in den Vordergrund holen. Durch Drücken oder nicht Drücken der SHIFT-Taste werden die selektierten Bereiche entweder wieder in den Vordergrund geholt (,+'-Symbol neben dem Polygonwerkzeug) oder Bereiche die im Vordergrund sind, transparent dargestellt (,-'-Symbol neben dem Polygonwerkzeug). Wenn Sie bei der Verwendung des Polygonwerzeuges die STRG-Taste gedrückt halten, können Sie außerdem eine freie Auswahl vornehmen und sind nicht an das Polygon gebunden.

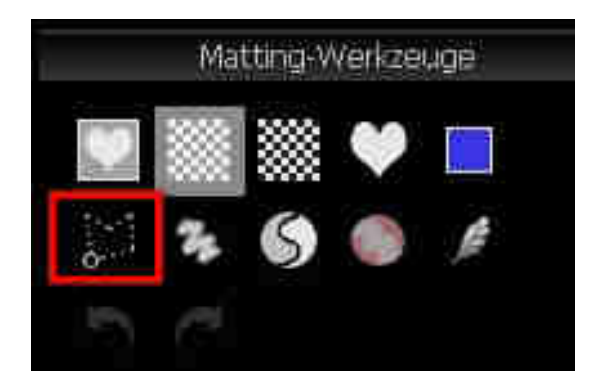

Auf diese Weise lassen sich auch die Wolken aus unserem Beispielbild schnell entfernen. Dazu wird einfach das Polygonwerkzeug ausgewählt und darauf geachtet, dass das ,-'-Symbol neben dem Werkzeug erscheint, da wir ja ein Objekt aus dem Vordergrund entfernen möchten (transparent machen möchten) und nicht andersherum:

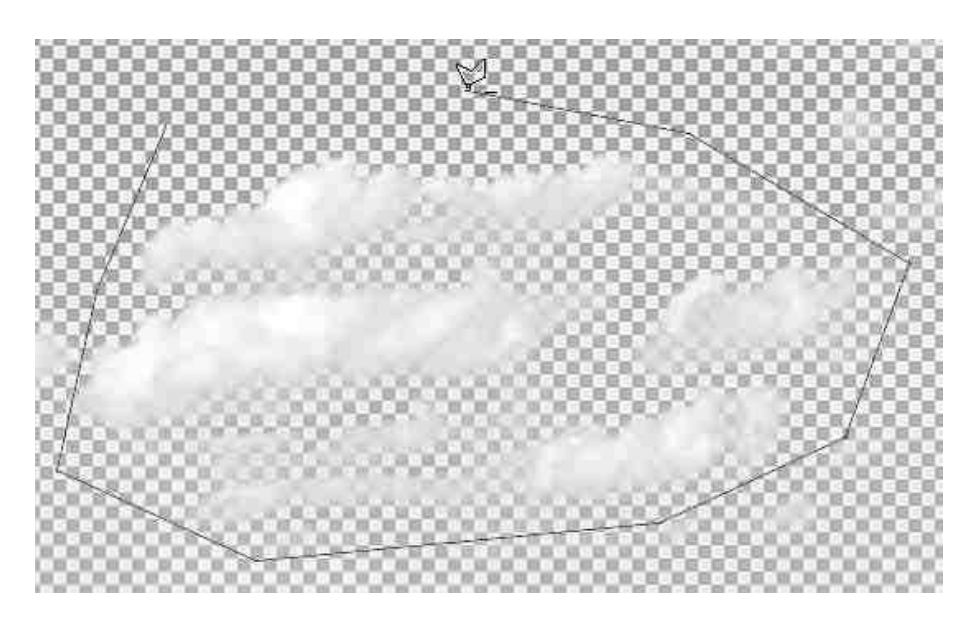

Mit einem Doppelklick wird der Selektiervorgang abgeschlossen und zugleich verschwinden die Wolken:

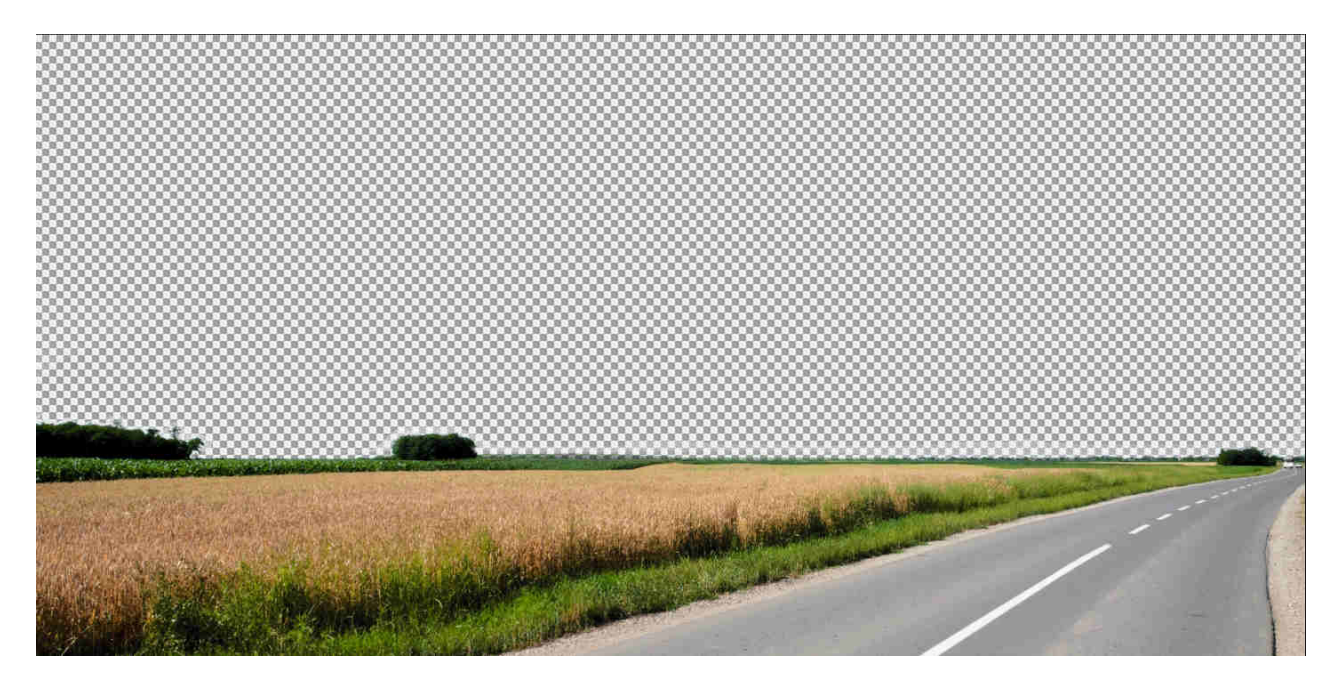

Um genauer arbeiten zu können, zoomen Sie den Bildausschnitt einfach über das Mausrad oder die Zoomstufe, die links neben dem Matting-Menü angezeigt wird, heran.

Ebenso können Sie bereits transparente Bereiche wieder in den Vordergrund holen. Dazu achten Sie darauf, dass das ,+'-Symbol neben dem Polygonwerkzeug angezeigt wird und treffen dann Ihre Auswahl:

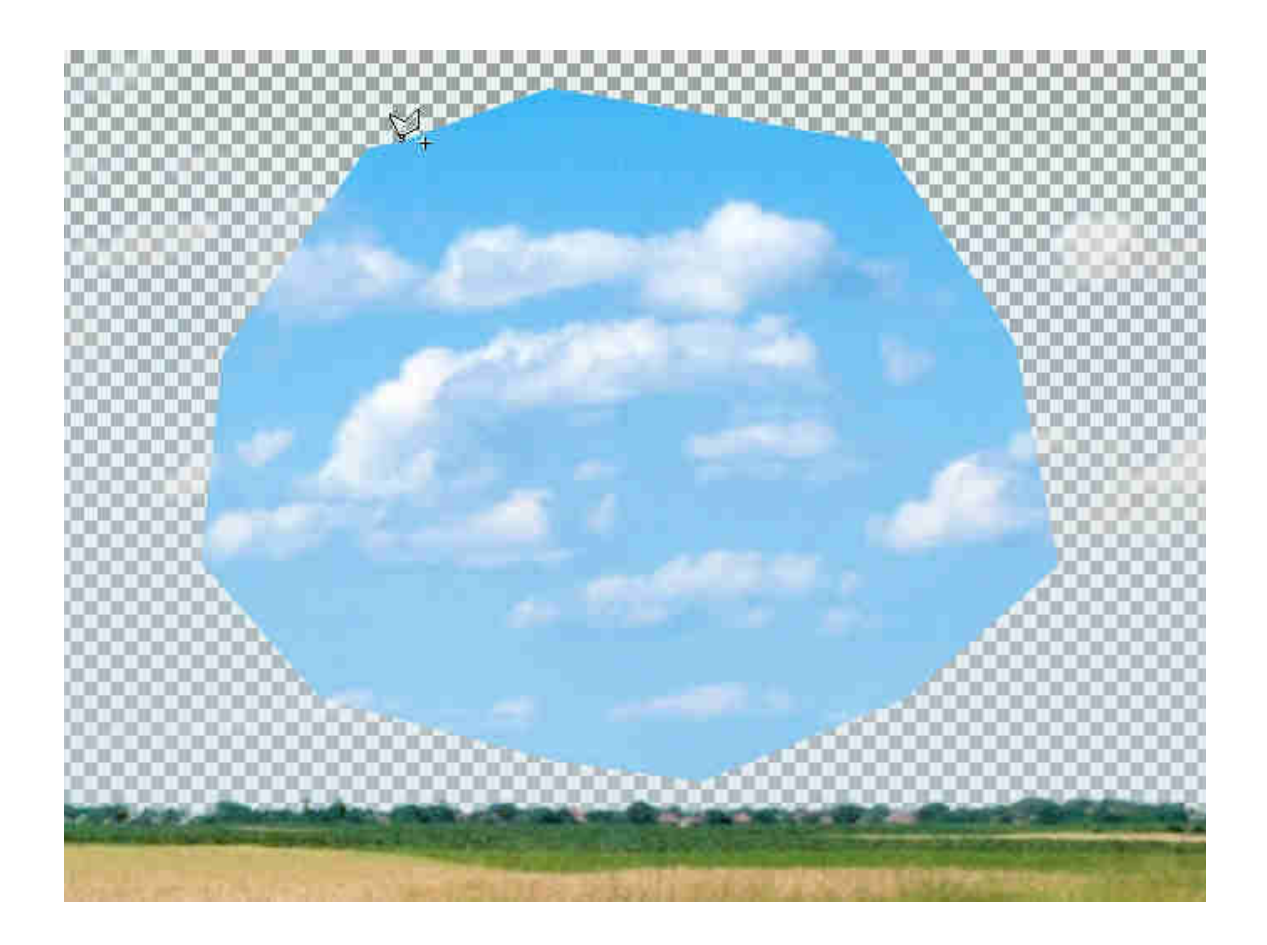

#### **Malwerkzeug**

Nach einem ähnlichen Prinzip, jedoch über Malen mit dem Pinsel anstatt über eine Polygonauswahl, funktioniert das Malwerkzeug im Matting-Menü.

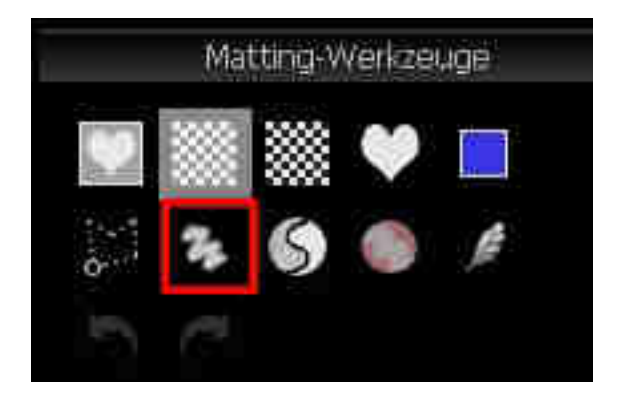

Wählen Sie das Symbol aus und stellen Sie in der oberen Menüleiste die Pinseleigenschaften ein:

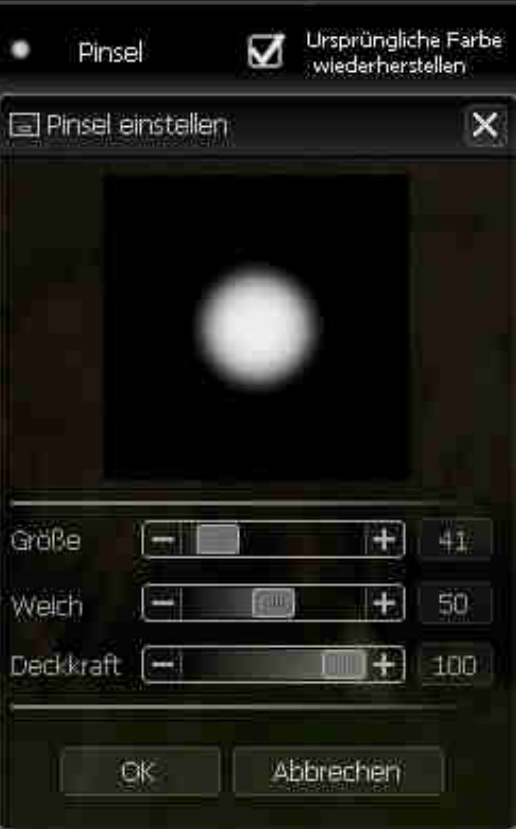

Neben der Pinselgröße können Sie auch die Weichheit und die Deckkraft bestimmen. Bei einer geringeren Deckkraft werden die Bereiche, die Sie ausmalen, halb-transparent.

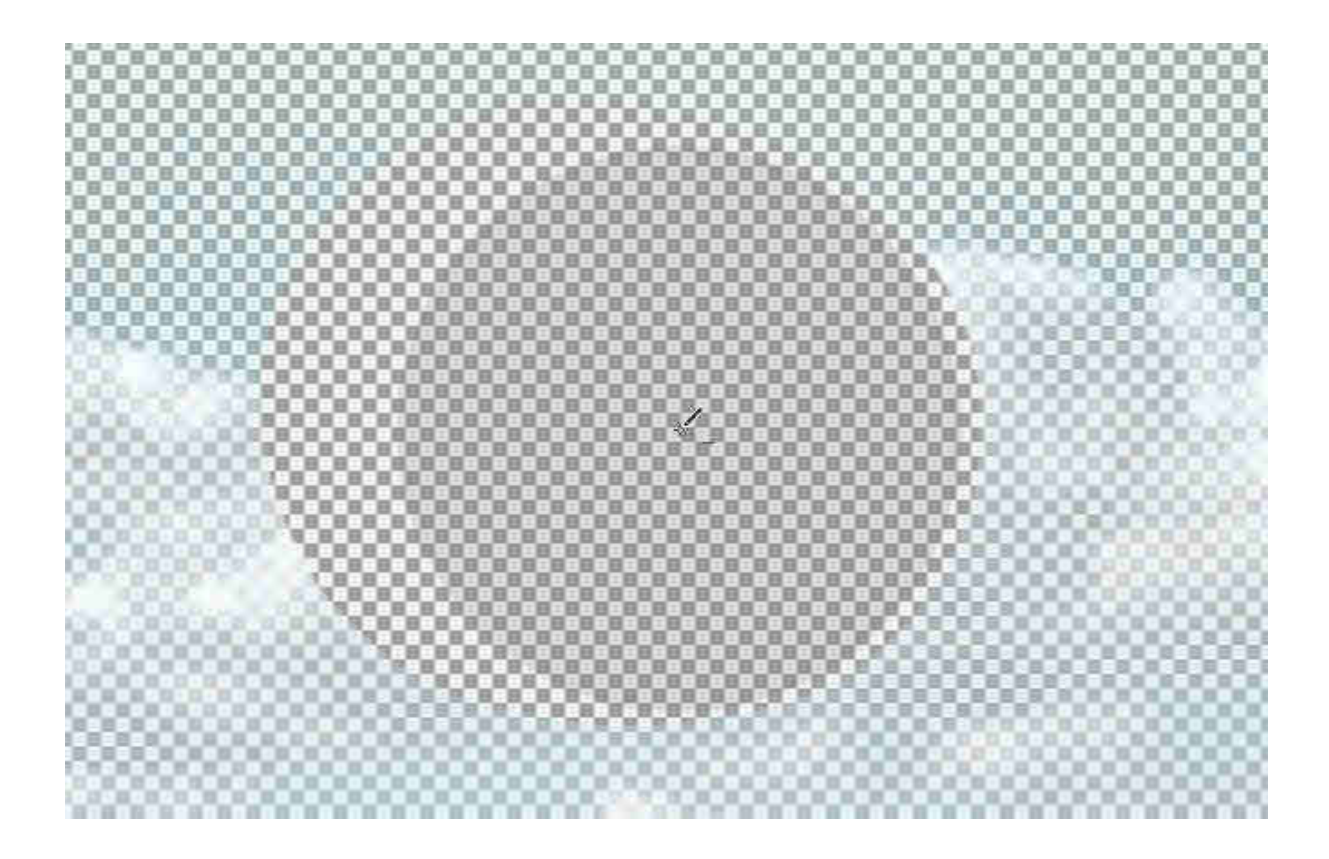

Analog zum Polygonwerkzeug drücken Sie die SHIFT-Taste oder nicht, um entweder transparenten Hintergrund wieder in den Vordergrund zu holen, oder sichtbare Objekte transparent zu gestalten. Um die Wolken aus unserem Beispielbild zu entfernen, drücken wir daher beim Malen die SHIFT-Taste, sodass das kleine ,-'-Symbol neben dem Stiftwerkzeug erscheint und malen anschließend über die Wolken.

Die Deckkraft des Pinsels stellen wir dabei auf 100, da die Wolken nicht halbtransparent werden sollen, sondern komplett verschwinden sollen.

Wenn Sie übrigens bereits transparente Bereiche wieder in den Vordergrund holen möchten, also das Malwerkzeug mit einem '+'- Symbol verwenden, können Sie neben den Pinseleigenschaften den Haken bei *Ursprüngliche Farbe wiederherstellen* setzen. Dann bekommen die transparenten Bereiche, die Sie übermalen, ihre ursprüngliche Farbe zurück.

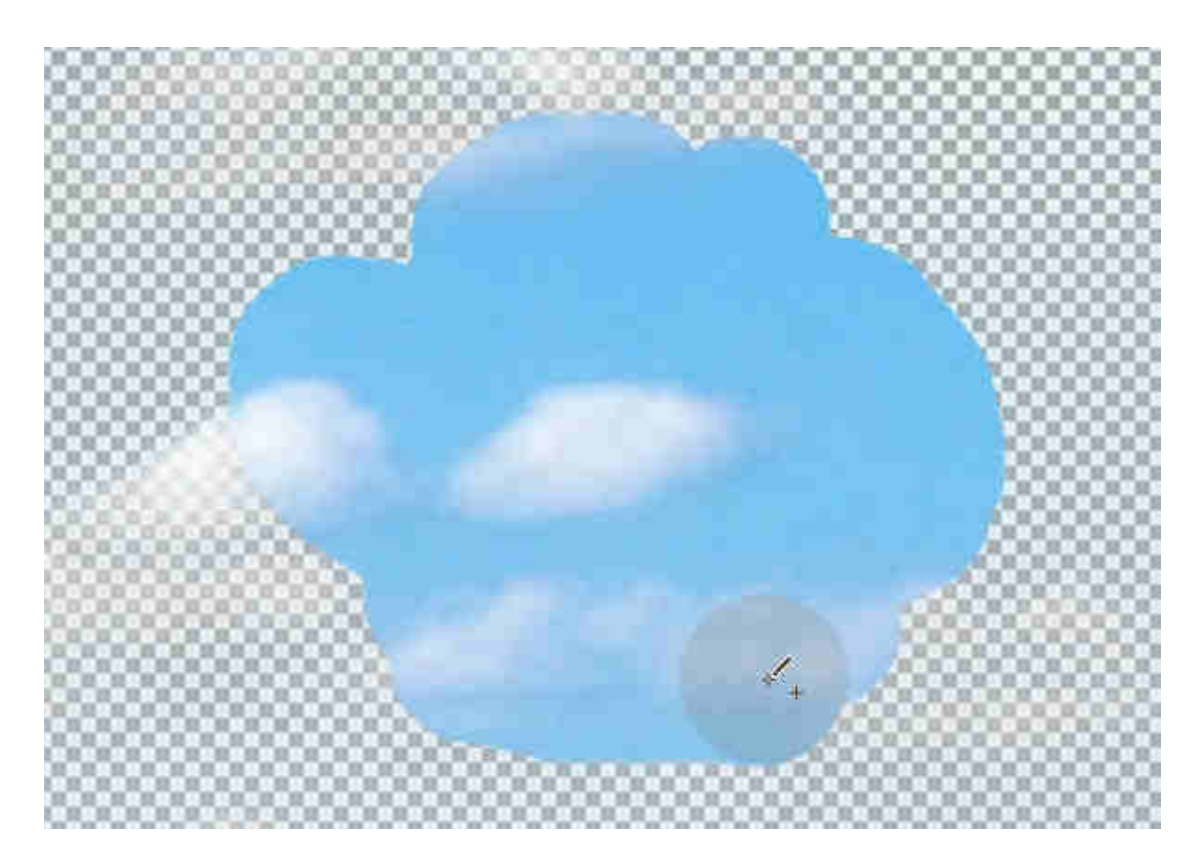

#### **Re-Matting Werkzeug**

Die dritte Möglichkeit, um einzelne Bereiche dem Vorder- oder Hintergrund zuzuweisen, ist das Re-Matting. Wählen Sie dazu aus der Matting-Werkzeugliste das Symbol, das an ein Yin-Yang-Symbol erinnert, aus.

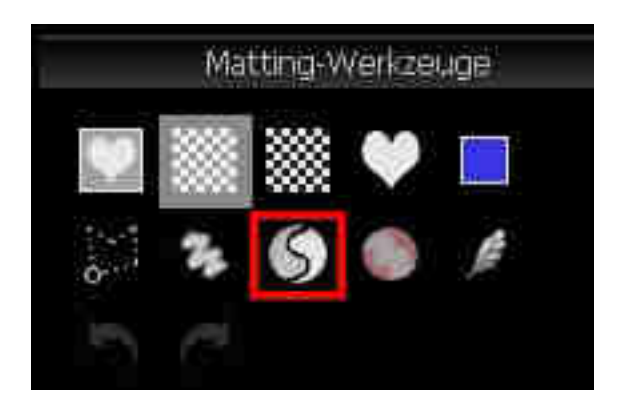

Mit diesem Werkzeug können Sie bis zu sechs Farbtöne, die im Hintergrund vorkommen und ebenso sechs Farbtöne, die im Vordergrund vorkommen, bestimmen.

Dieses Werkzeug ist insbesondere nützlich für das Re-Matting der Kanten des Vordergrundobjektes, also für den Grenzbereich zwischen freizustellendem Objekt und Hintergrund.

Nachdem Sie das Werkzeug ausgewählt haben, klicken Sie zunächst im Bild auf einen Hintergrundbereich, oder einen Vordergrundbereich. Wenn Sie mit der Maus über das Bild fahren, werden Sie sehen, dass im Vordergrundbereich das Pipettensymbol mit einem ,F' angezeigt wird und im Hintergrundbereich mit einem , B':

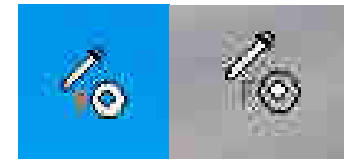

Sobald Sie eine Hintergrundfarbe und eine Vordergrundfarbe ausgewählt haben, wechselt das Werkzeug in das Malwerkzeug. Wenn Sie aber mehr als eine Farbe für den Hintergrund auswählen möchten, drücken und halten Sie die 'SHIFT-Taste' und klicken Sie dann weitere Vorder- und Hintergrundfarben im Bild an (bis zu 6 Farbtöne jeweils). Anschließend wechselt das Werkzeug in den Malmodus. Stellen Sie zunächst in der oberen Menüleiste die Pinseleigenschaften ein (Größe, Weichheit und Deckkraft). Das Prinzip ist dann wie folgt:

Malen Sie mit dem Pinsel über das Bild, bleiben *nur* die Farbtöne, die Sie als Vordergrundfarbe bestimmt haben, erhalten, der Rest wird transparent. Analog dazu bleiben die Farbtöne, die Sie als Hintergrundfarbe bestimmt haben, transparent, der Rest wird jedoch beim Übermalen wieder sichtbar. Wenn Sie nun über Grenzbereiche zwischen Vorder- und Hintergrundobjekt malen, kann der Übergangsbereich, basierend auf Ihrer Auswahl von Vorder- und Hintergrundfarbe, optimiert werden. Mit einem Rechtsklick setzen Sie die getroffene Farbauswahl zurück.

In unserem Beispielbild hat das Re-Matting-Werkzeug folgende Auswirkungen:

Nach dem einfachen Matting mittels Farbauswahl gibt es einige Unklarheiten im Grenzbereich zwischen Hintergrund (Himmel) und Vordergrund (Bäume, Wiese):

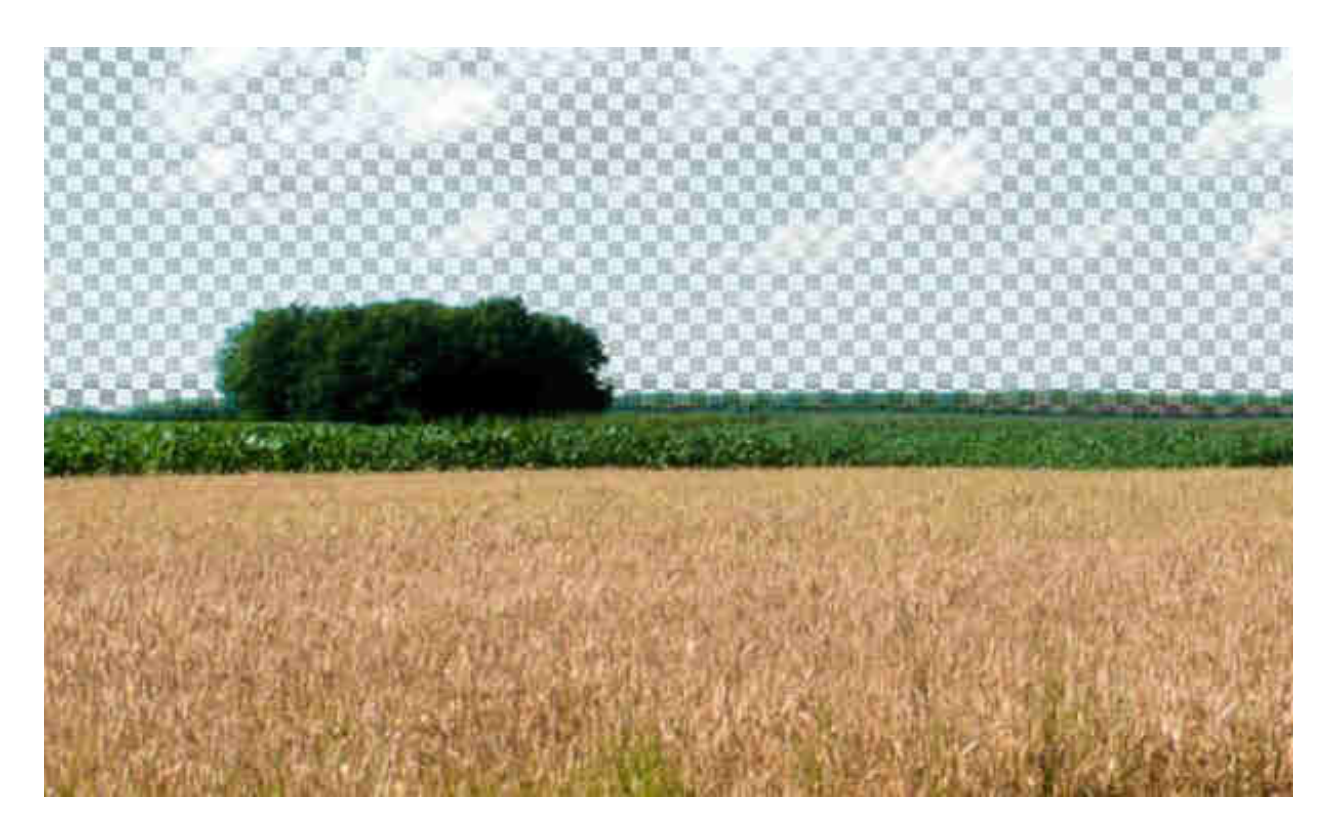

Wie zu erkennen ist, scheinen einige Pixel im Übergangsbereich halbtransparent zu sein. Um diese nun eindeutiger dem Vorderoder Hintergrund zuzuweisen, legen wir mittels des Re-Matting-Werkzeuges die Vorder- und Hintergrundfarben im Grenzbereich fest:

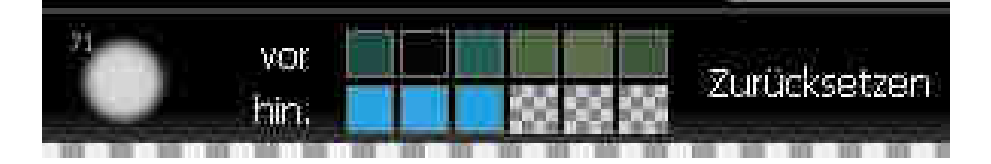

Achten Sie dabei darauf, die , SHIFT-Taste' gedrückt zu halten, wenn Sie mit der Farbauswahl noch nicht fertig sind. Fährt man nach der Definition der Vorder- und Hintergrundfarben des Grenzbereiches nun mit dem Malpinsel über eben diesen Grenzbereich, zeigt sich das folgende Resultat:

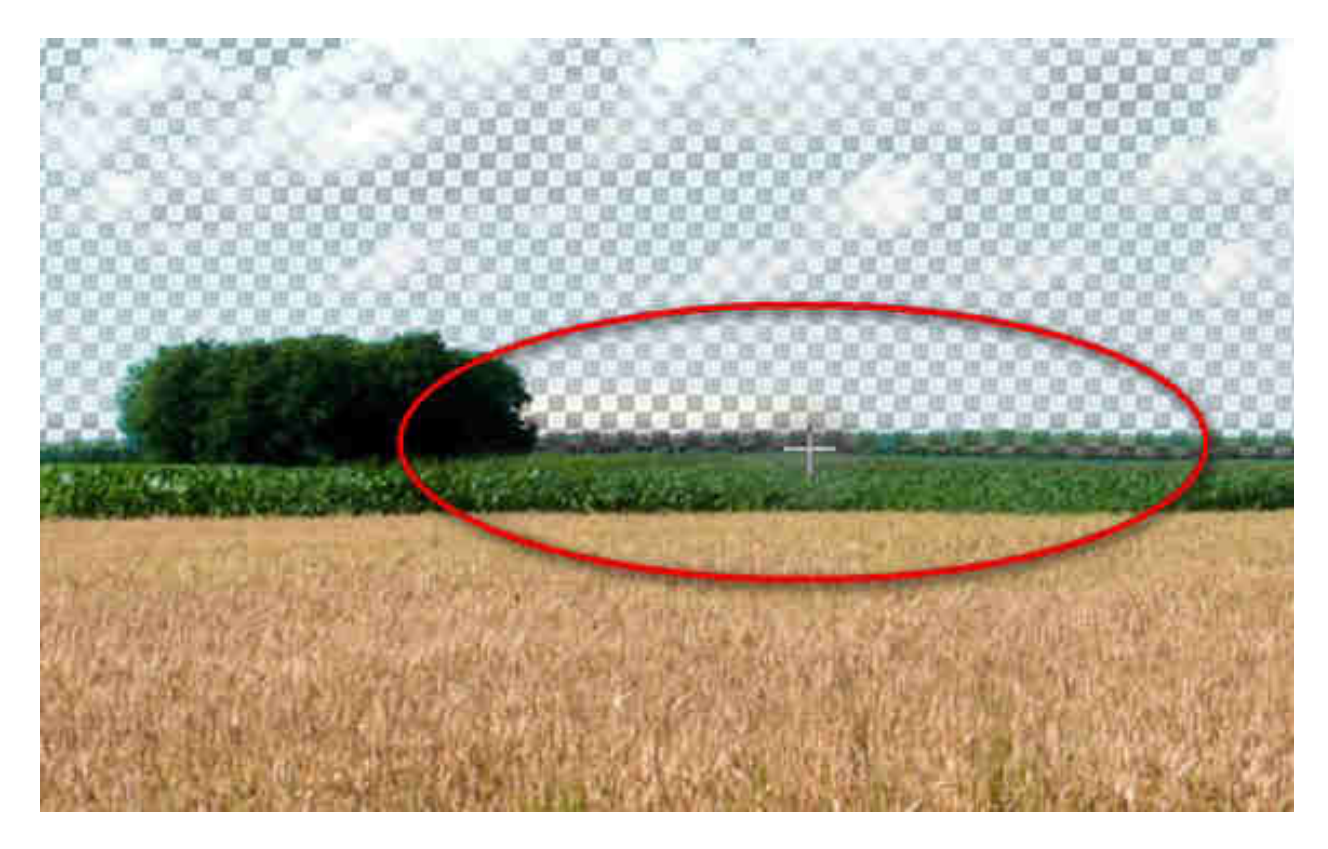

In diesem Fall wurde der Pinsel von links, also vom rechten Ende der Baumgruppe, nach rechts bewegt. Sie sehen den Unterschied in der roten Ellipse deutlich im linken, bereits übermalten Grenzbereich und im rechten, noch nicht übermalten Bereich.

Offensichtlich konnten fragwürdige, "verschwommene" Bereiche aufgrund der exakten Farbdefinition nun zu einem großen Teil dem Vorder- bzw. Hintergrund zugewiesen werden.

# **IV Das Post-Matting Menü**

Nachdem Sie das Matting abgeschlossen haben und mit Hilfe der Matting-Werkzeuge das Freistellergebnis optimiert haben, steht nun der weiteren Bearbeitung Ihres Bildes nichts mehr im Wege. Entspricht das Matting-Ergebnis also Ihren Wünschen, klicken Sie im Matting-Menü auf *Übernehmen*.

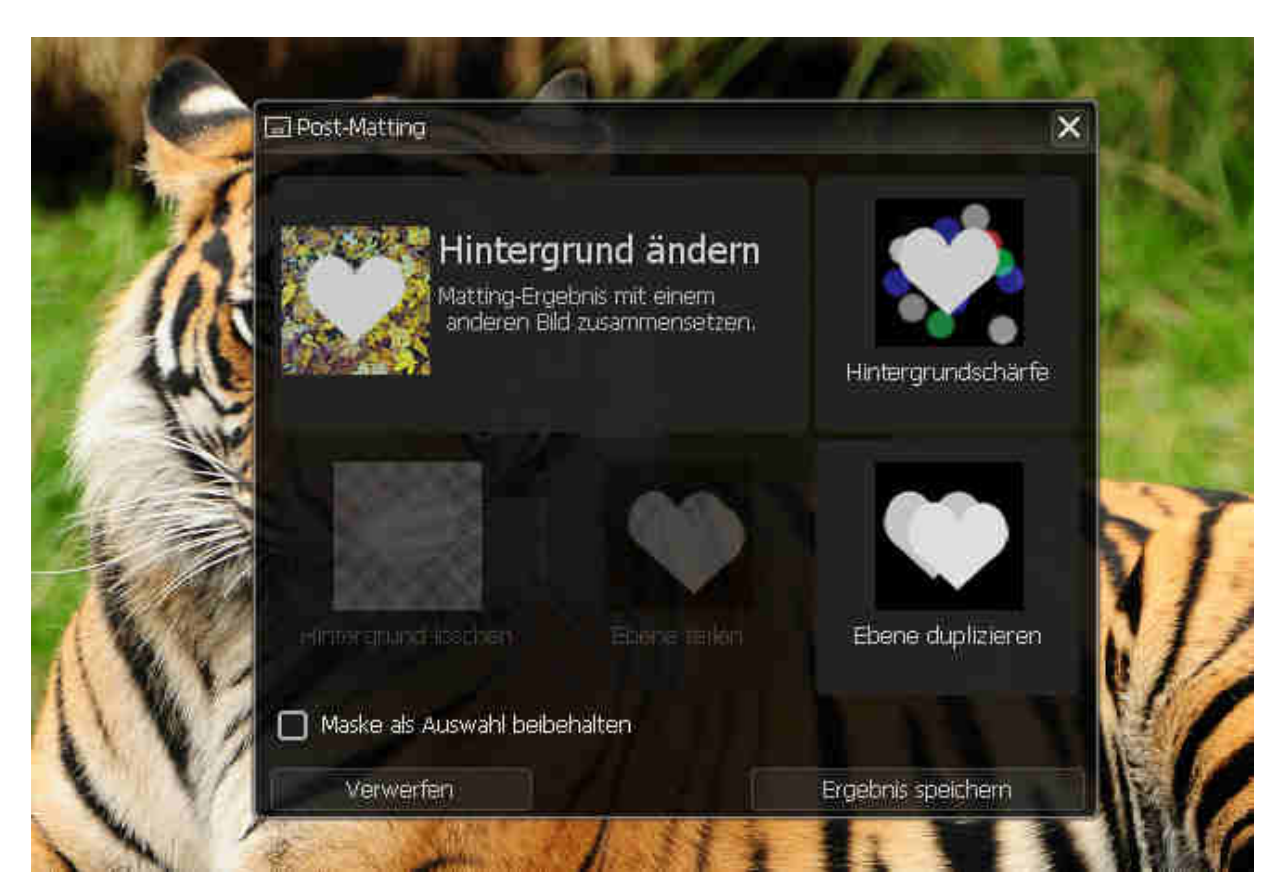

Daraufhin öffnet sich das Post-Matting-Menü:

In diesem stehen Ihnen folgende Optionen zur Verfügung:

- **Hintergrund ändern**: Mit dieser Funktion fügen Sie Ihr soeben freigestelltes Objekt mit einem anderen, frei wählbaren Bild zusammen. So können Sie beispielsweise freigestellte Objekte "an anderen Orten platzieren".
- **Hintergrundschärfe**: Wenn Sie diese Funktion wählen, wechselt das Programm in den Weichzeichner-Modus. In diesem können Sie den Hintergrund des Bildes sehr varia-

bel weichzeichnen. Der Hintergrund wird also beibehalten und nur dieser wird von dem Unschärfeeffekt betroffen. So können Sie eindrucksvolle Tiefenschärfe-Effekte erzielen.

- **Ebene duplizieren**: Mit dieser Funktion wird das Matting-Ergebnis als eigene Ebene in die Benutzeroberfläche eingefügt. Mit dieser können Sie dann beliebig verfahren. Entweder Sie speichern das Matting-Ergebnis, oder bearbeiten es weiter mit den zahlreichen Bearbeitungsmöglichkeiten und Effekten von CutOut 5.
- **Ebene teilen**: Nur aktiv, wenn es sich nicht um eine Basisebene handelt. Behält sowohl den Vordergrund, als auch den Hintergrund als eigene Ebenen bei.
- **Hintergrund löschen**: Nur aktiv, wenn es sich nicht um eine Basisebene handelt. Der Hintergrund wird gelöscht und nur das freigestellte Objekt wird als Ebene beibehalten.

Außerdem können Sie *Ergebnisbild speichern* auswählen, um das Matting-Ergebnis als .png-Datei oder .psd-Datei an einem beliebigen Ort zu speichern.

## *IV.1 Hintergrund ändern*

Als Beispielbild soll der Tiger, der in der Wildnis liegt, dienen.

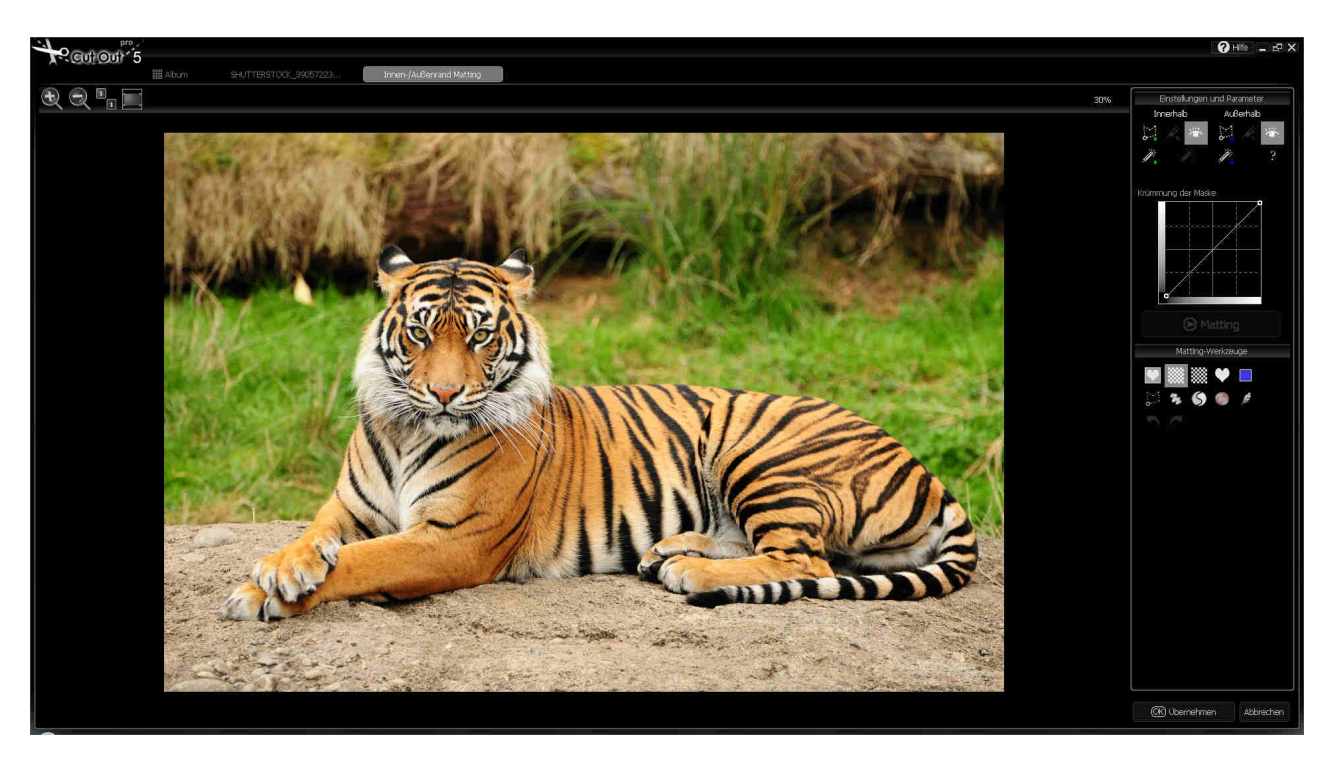

Um diesen an einen kälteren Ort zu versetzen, wählen wir nach dem erfolgten Matting im Post-Matting Menü *Hintergrund ändern* aus.

Es öffnet sich ein Dateibrowser, in dem Sie das Hintergrundbild suchen, das als Hintergrund für den Tiger dienen soll:

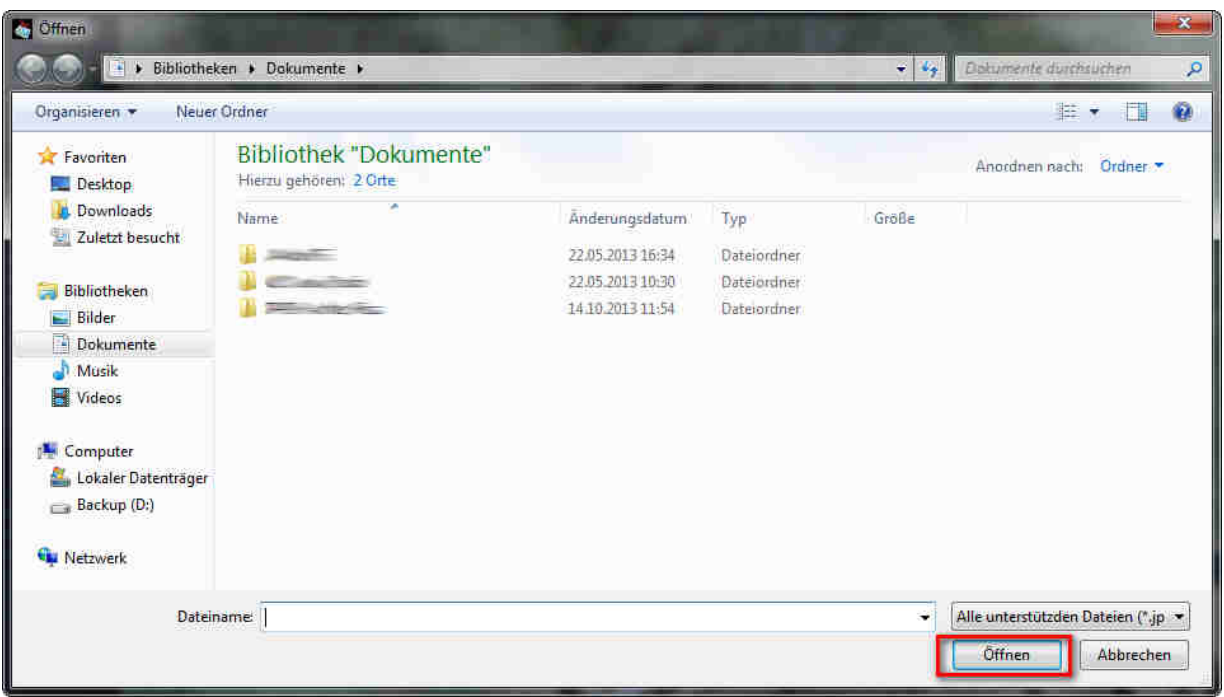

Navigieren Sie zu Ihrem gewünschten Hintergrundbild, wählen dieses aus und klicken dann auf *Öffnen*.

Anschließend wird das freigestellte Objekt vor dem neuen Hintergrund dargestellt:

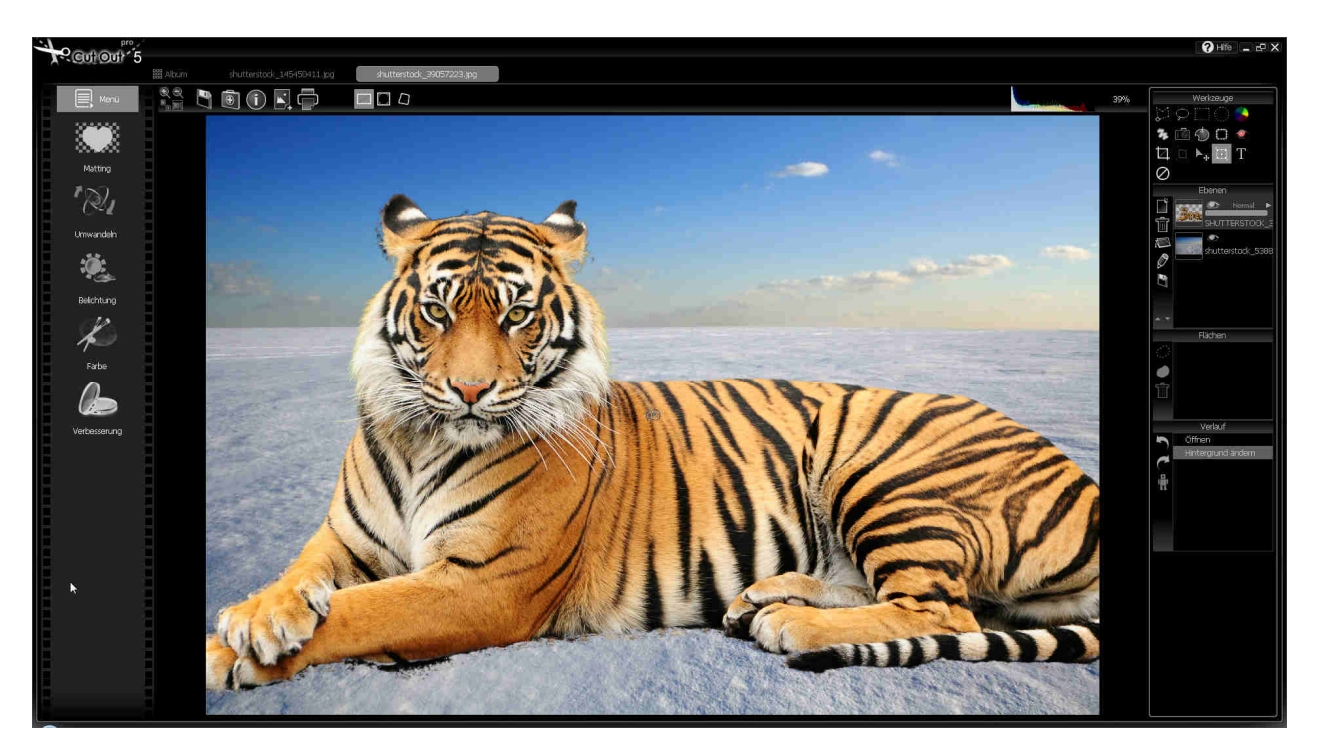

Wenn Sie nun auf das Bild klicken, die Maustaste gedrückt halten und die Maus hin und her bewegen, können Sie das Objekt, in diesem Falle den Tiger, beliebig verschieben. Wenn Sie das Objekt ein wenig verschieben, sodass die Ränder des Bildes angezeigt werden, können Sie das Objekt außerdem vergrößern oder verkleinern, indem sie die Maus zum Eckpunkt des Bildrandes bewegen, bis der abgebildete Pfeil erscheint:

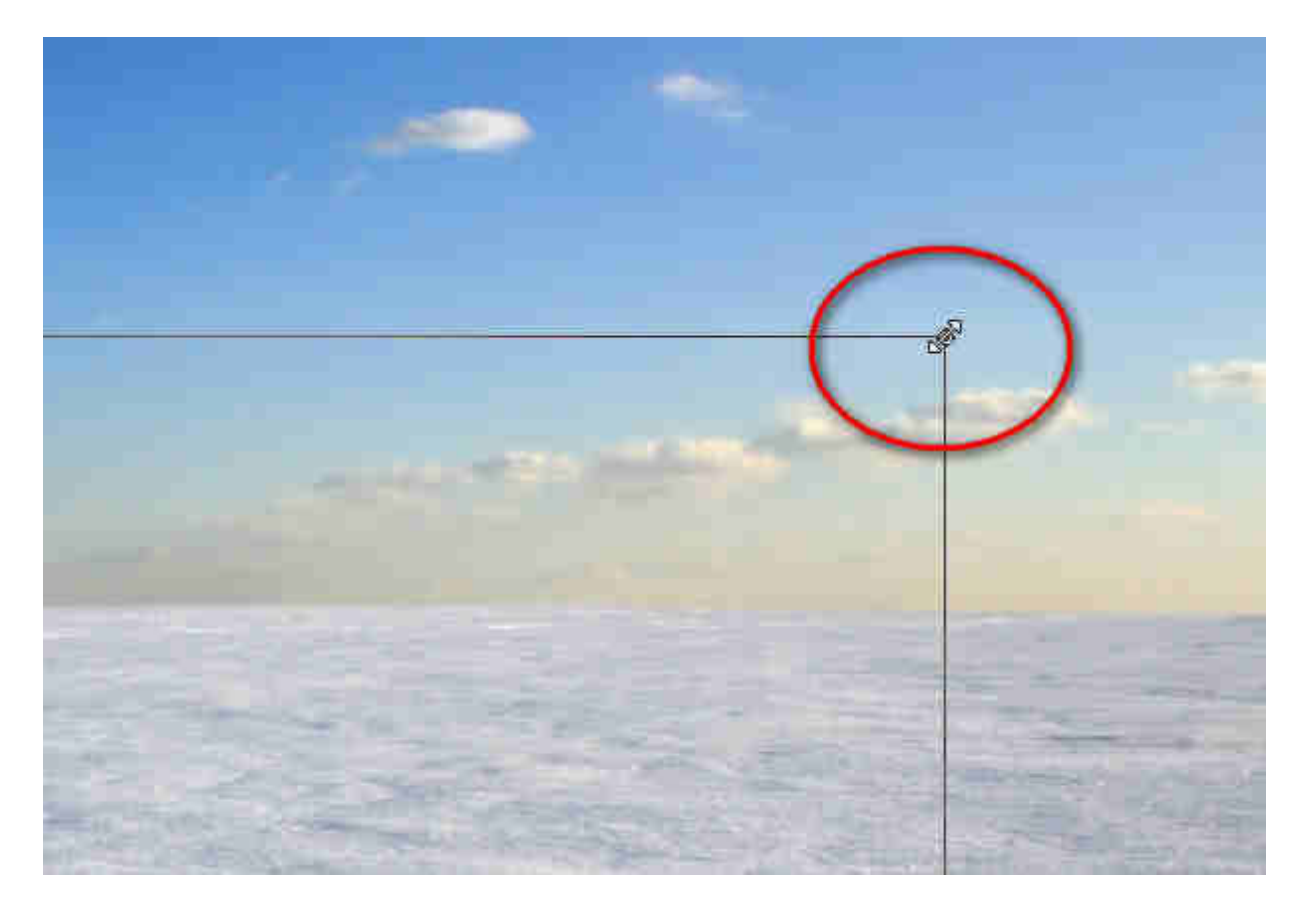

Halten Sie die linke Maustaste gedrückt und bewegen Sie die Maus, um die Größe zu verändern.

Wenn Sie den Mauszeiger in einen Bereich außerhalb dieses Bildrandes bewegen, erscheint das folgende Symbol:
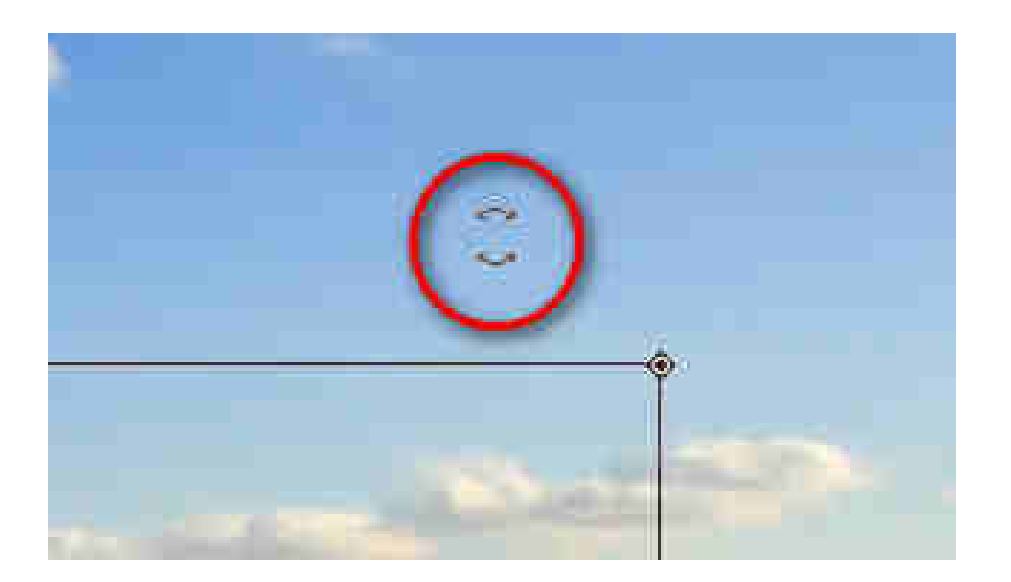

Halten Sie die linke Maustaste dann gedrückt und bewegen die Maus, so drehen Sie das Objekt in einem beliebigen Winkel. Theoretisch können Sie den Tiger so also auf den Kopf stellen.

Sind Sie mit der Größe, dem Winkel und der Position des Objektes zufrieden, klicken Sie auf den "OK"-Button in der Mitte des Bildes:

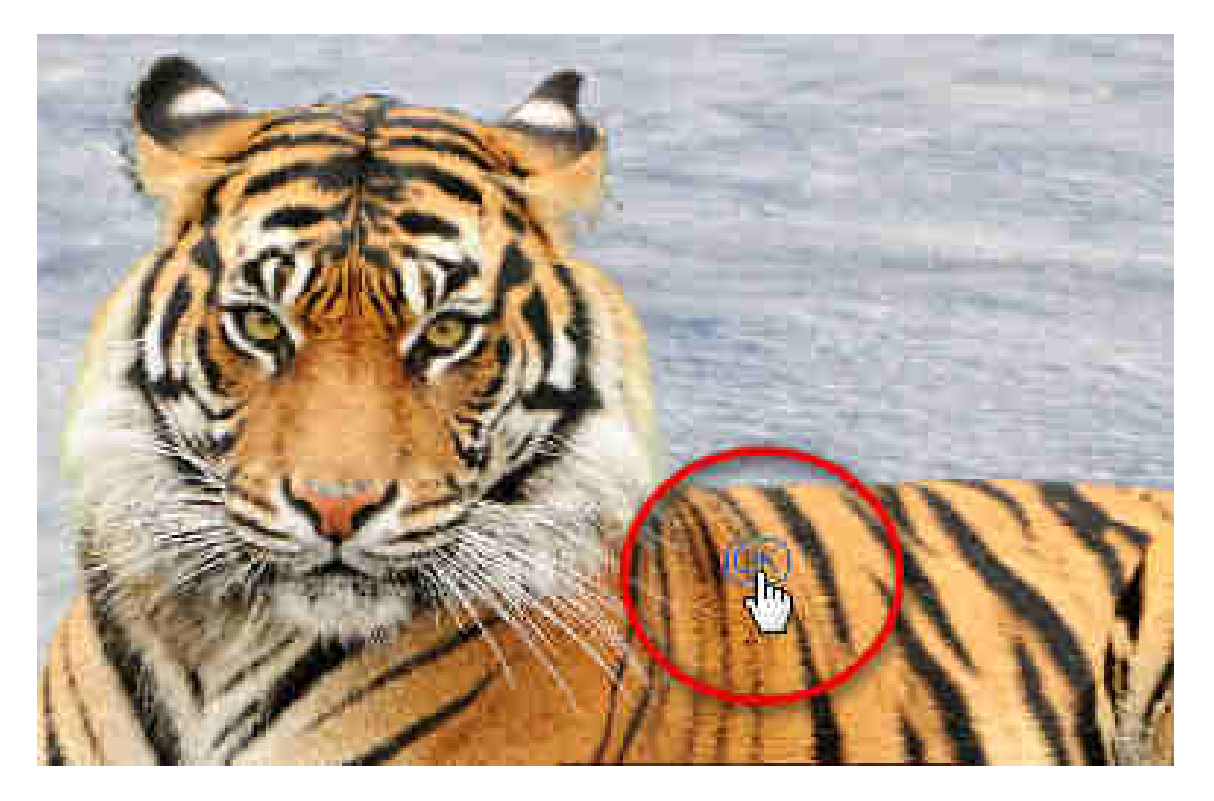

Das angepasste Bild erscheint nun auf der Benutzeroberfläche:

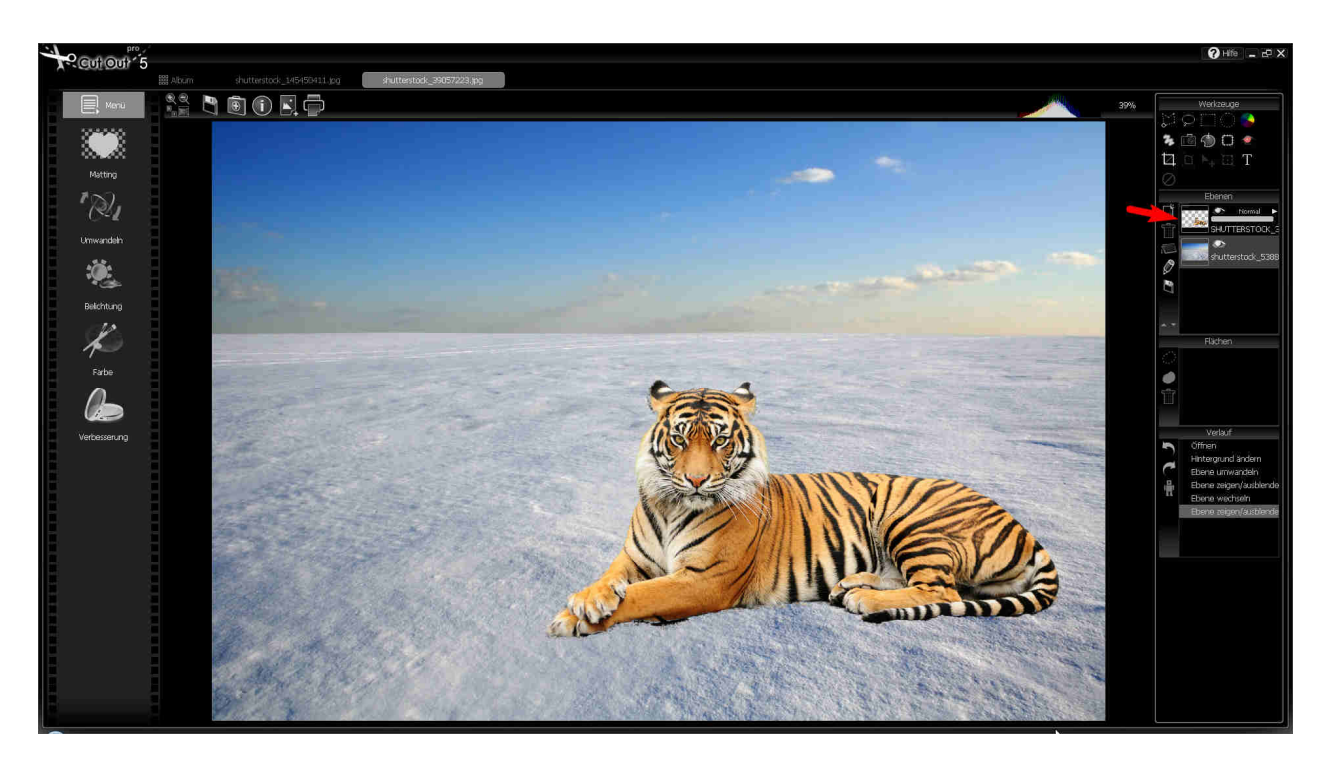

Der Tiger wurde in diesem Falle verkleinert und nach rechts verschoben. Außerdem ist das Freistellergebnis, also der Tiger mit transparentem Hintergrund, im Bereich der Ebenen vorhanden (roter Pfeil im Bild). Also können Sie nun im Nachhinein mit dem freigestellten Objekt beliebig weiter verfahren (bearbeiten, speichern etc.), falls Ihnen der gewählte Hintergrund doch nicht gefällt.

Um den Tiger ohne Hintergrundbild anzeigen zu lassen, deaktivieren Sie einfach die Hintergrundebene mit einem Klick auf das "Augen-Symbol":

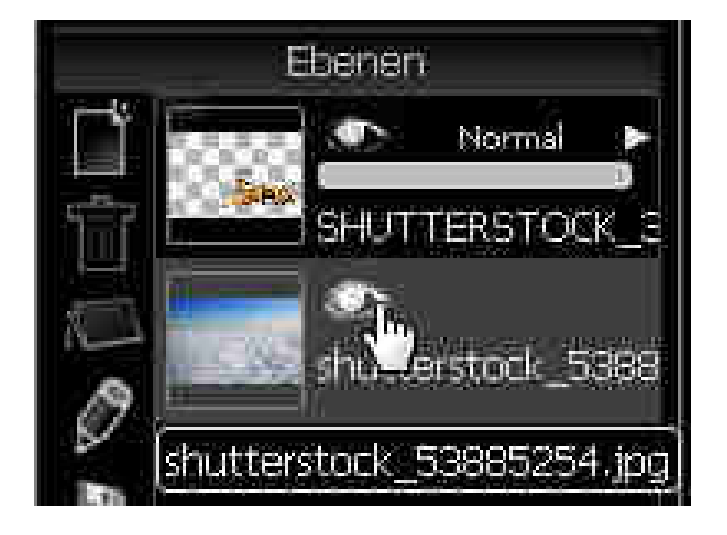

### *IV.2 Hintergrundschärfe*

Oftmals werden Sie bei Ihren Bildern folgendes Problem haben: Ihr Foto zeigt ein Objekt, ein Tier oder eine Person, auf die der Fokus gerichtet werden soll. Jedoch erscheint sowohl das Objekt als auch der Hintergrund scharf. Es bietet sich an, das Zielobjekt in den Fokus zu rücken, indem bestimmte Bereiche des Hintergrundes unscharf gestaltet werden, das Zielobjekt jedoch scharf bleibt. Es soll also die Tiefenschärfe des Hintergrundes geändert werden. Dabei hilft die Funktion *Hintergrundschärfe* des Post-Matting-Menüs.

Im Beispielbild sind zwei Flamingos zu sehen, die offensichtlich das Zielobjekt des Fotos sind. Jedoch ist auch der Hintergrund scharf. Dieser soll nun leicht unscharf gestaltet werden, um den Fokus mehr auf die Flamingos zu richten.

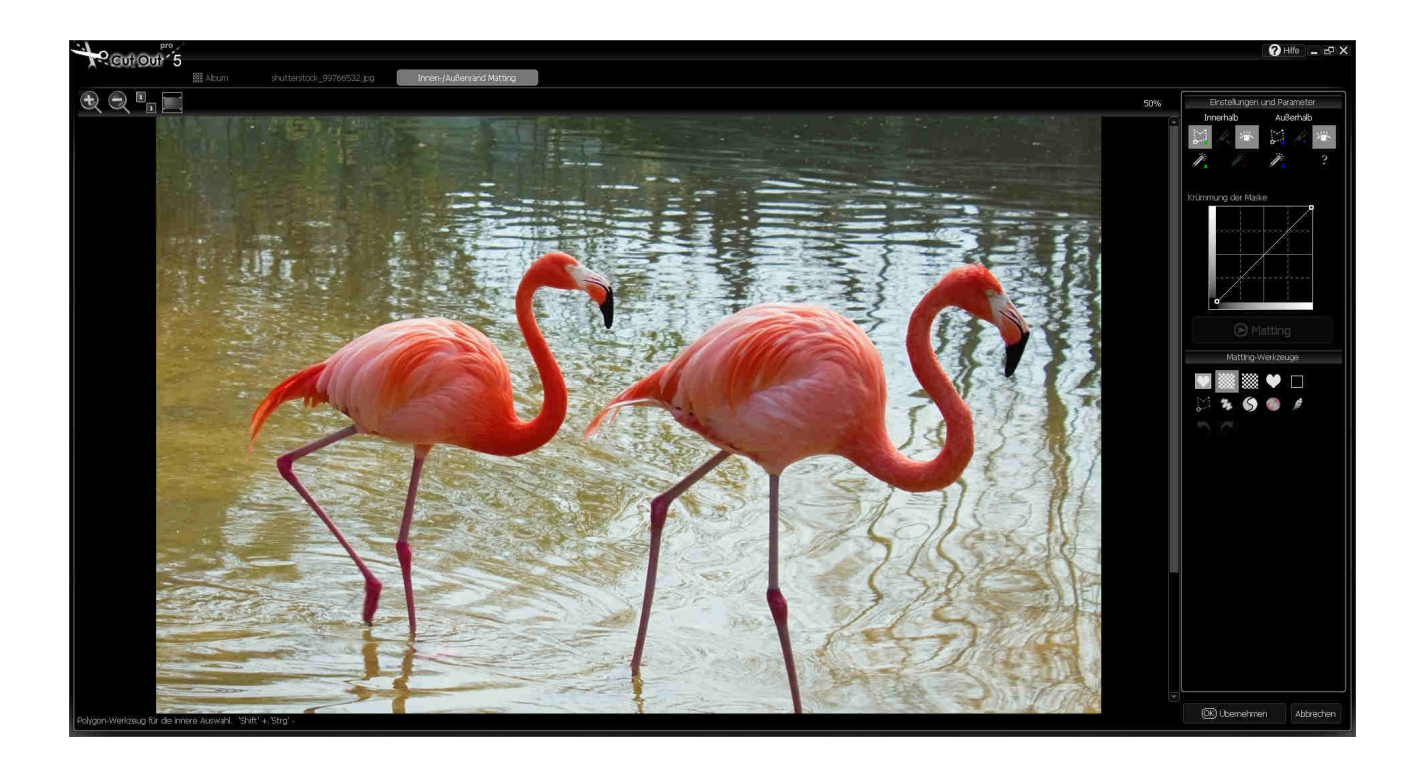

Wenn Sie nach dem Matting im Post-Matting-Menü die Schaltfläche *Hintergrundschärfe* auswählen, erscheint das Linsen-Weichzeichner-Menü:

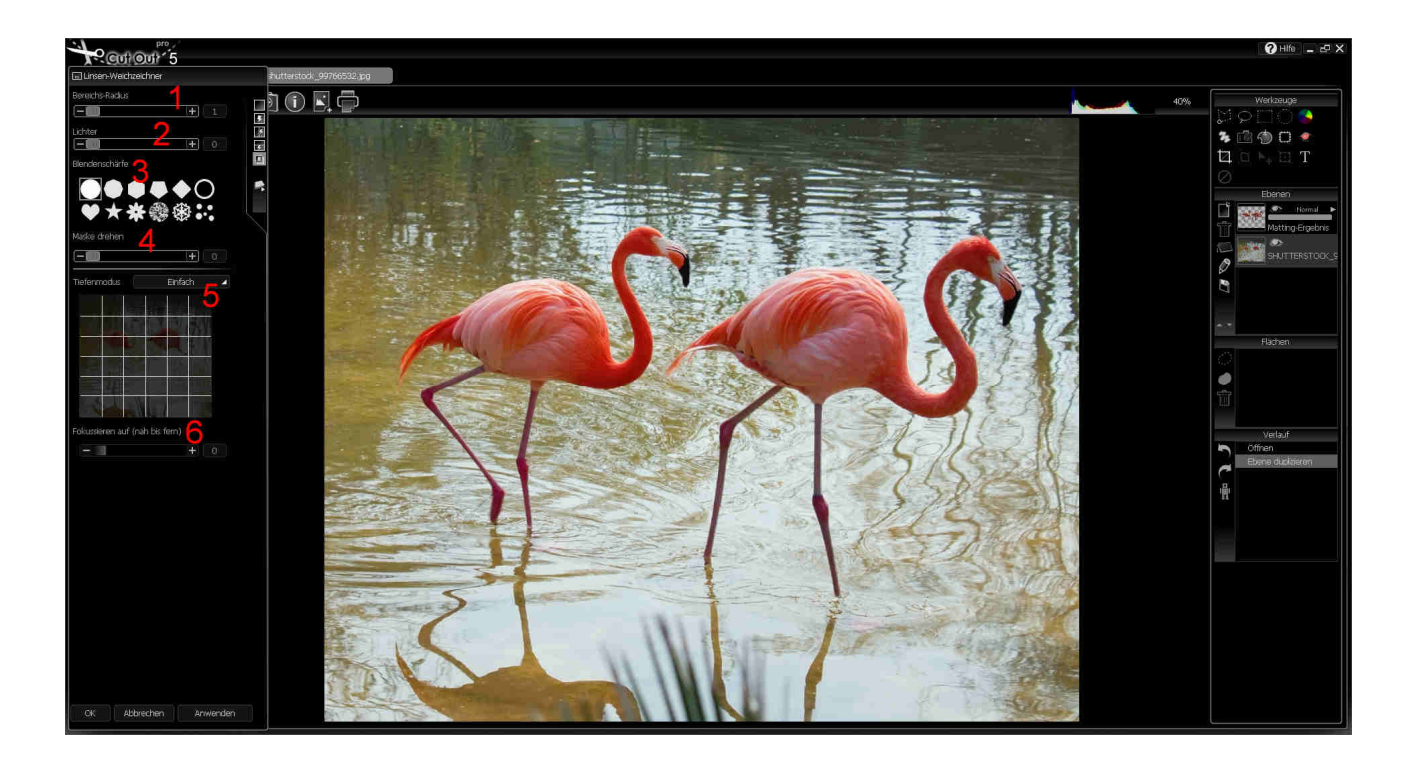

- *(1) Bereichs-Radius:* Hier legen Sie über den Schieberegler fest, wie groß der Radius des Weichzeichnungs-Effektes sein soll. Wie Sie sehen werden, verstärkt ein hoher Wert den Weichzeichnungseffekt des Hintergrundes.
- *(2) Lichter:* Über den Schieberegler *Lichter* legen Sie fest, wie stark Lichter des Hintergrundes, also helle Bildbereiche, hervorgehoben werden sollen. Im Beispielbild sind dies die hellen Bereiche im Wasser, wo sich der Himmel spiegelt. Ein hoher Wert lässt diese Bereiche noch heller erscheinen und hebt sie somit hervor.
- *(3) Blendenschärfe:* Hier können Sie die Linsenform wechseln, um die Art des Weichzeichnungseffektes zu ändern. Pro-

bieren Sie die verschiedenen Formen aus, bis Sie eine finden, die Ihren Wünschen entspricht.

- *(4) Maske drehen:* Ändern Sie die Richtung des Weichzeichnungseffektes mit diesem Schieberegler zwischen 0 und 360 Grad beliebig ab.
- *(5) Tiefenmodus:* Im Tiefenmodus können Sie zwischen *Einfach*, *Horizontal* und *Tunnel* wechseln. Wählen Sie *Einfach* aus, um einen gleichmäßigen Weichzeichnungseffekt über den gesamten Hintergrund zu erhal-

ten.

Wählen Sie *Horizontal* aus, um zwischen nahen Bereichen des Hintergrundes und weiter entfernten Bereichen eine unterschiedliche Stärke des Weichzeichnungseffektes zu erhalten.

Wählen Sie *Tunnel* aus, um bestimmte Regionen des Hintergrundes weichzuzeichnen.

Über das darunter befindliche Gitternetz können Sie die Region, beziehungsweise wenn Sie *Horizontal* auswählen die Lage des Horizontes, ab dem weich- bzw. scharfgezeichnet werden soll, festlegen.

In unserem Beispielbild wählen wir *Horizontal* aus, um die nahen Bereiche des Hintergrundes, also in etwa den Bereich vor den Beinen der Flamingos scharf zu belassen und die weiter entfernten Bereiche des Hintergrundes weichzuzeichnen. Mit dem Gitternetz legen wir fest, ab welcher Entfernung des Hintergrundbildes dieses weichgezeichnet werden soll:

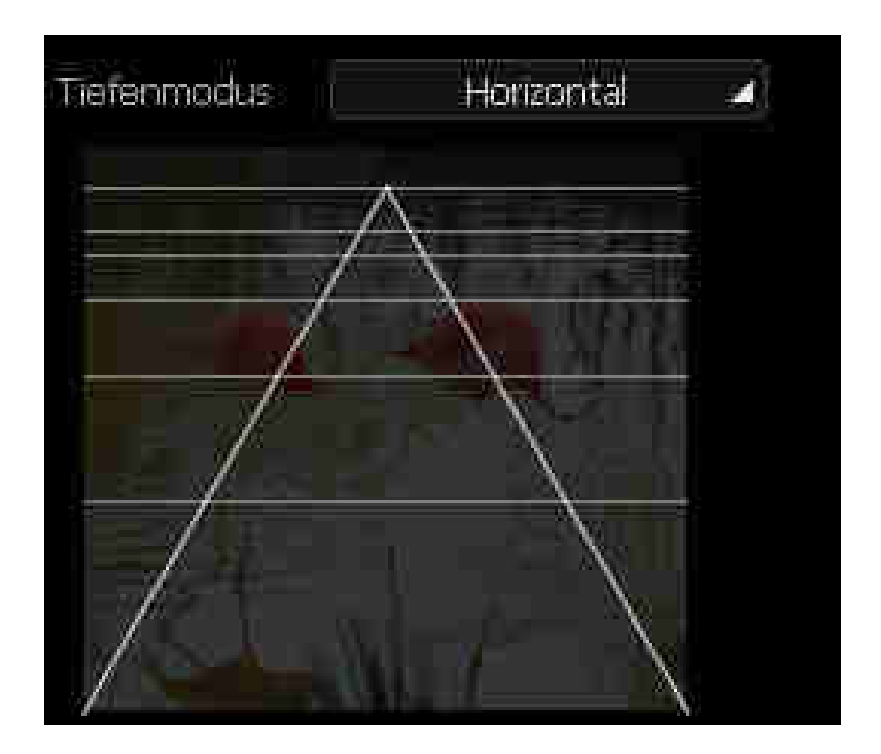

Probieren Sie ein wenig herum, um sich mit den Funktionen vertraut zu machen und die Auswirkungen genau zu verstehen.

*(6) Fokussieren auf (nah bis fern):* Über diesen Schieberegler können Sie letztlich den Tiefenschärfeeffekt umkehren. Für das Beispielbild, in dem durch den horizontalen Tiefenmodus die nahen Hintergrundbereiche scharf und die weiter entfernten Hintergrundbereiche unscharf gestaltet wurden, würde eine Änderung bei *Fokussieren auf (nah bis fern)* vom Wert 0 auf den Wert 100 den Fokusbereich also komplett umkehren. Die nahen Hintergrundbereiche würden also unscharf werden und die weiter entfernten scharf.

Wenn Sie mit Ihrem Tiefenschärfeeffekt zufrieden sind, klicken Sie auf *Anwenden* und anschließend auf *OK*. Im Falle des Beispielbildes zeigt sich folgendes Ergebnis:

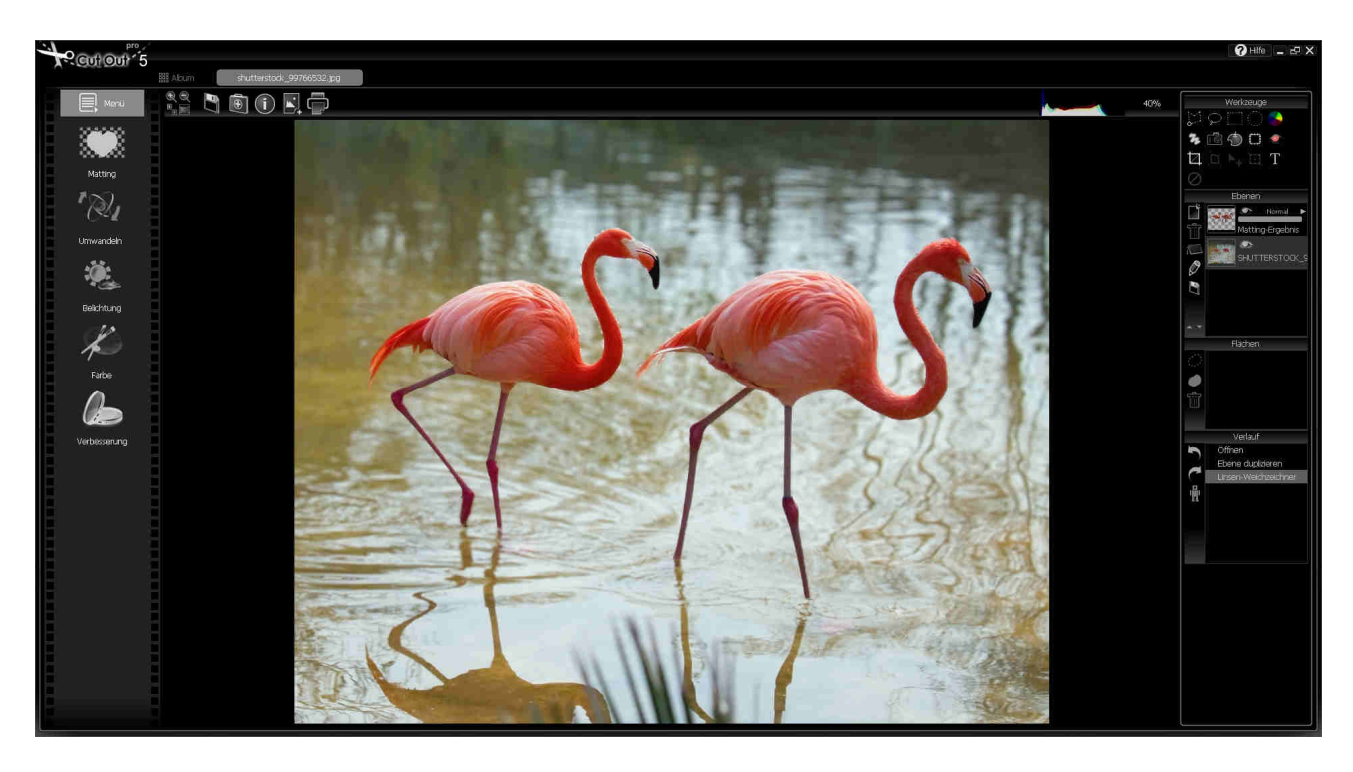

Wie zu erkennen ist, sind die nahen Hintergrundbereiche sowie die Flamingos scharf, also im Fokus, wohingegen die weiter entfernten Bereiche des Hintergrundes weichgezeichnet wurden.

Außerdem ist nun das Freistellergebnis, also die zwei Flamingos mit transparentem Hintergrund, im Bereich der Ebenen vorhanden. Also können Sie nun im Nachhinein mit dem freigestellten Objekt beliebig weiter verfahren (bearbeiten, speichern etc.), falls Ihnen der weichgezeichnete Hintergrund doch nicht gefällt.

Um die Flamingos ohne Hintergrund anzeigen zu lassen, deaktivieren Sie einfach die Hintergrundebene mit einem Klick auf das "Augen-Symbol":

![](_page_42_Picture_4.jpeg)

### *IV.3 Ebene duplizieren*

Wählen Sie im Post-Matting-Menü *Ebene duplizieren*, um ohne Änderung des Hintergrundbildes oder der Tiefenschärfe einfach nur das soeben im Matting-Menü freigestellte Objekt als eigene Ebene zu erhalten, um es anschließend weiterzubearbeiten (speichern etc.).

![](_page_43_Picture_2.jpeg)

### *IV.4 Ebene teilen & Hintergrund löschen*

Die Funktionen *Ebene teilen* und *Hintergrund löschen* sind nicht auswählbar, wenn Sie beim Matting ein Objekt aus einer Basisebene freigestellt haben. Diese zwei Funktionen sind nur verwendbar, wenn Sie einen so genannten Float-Layer im Matting-Menü bearbeitet haben. Ein solcher Float-Layer ist ein Layer, der aus einer Basisebene erzeugt wurde, beispielsweise indem eine Auswahl aus der Basisebene herauskopiert wurde und als neuer Layer eingefügt wurde.

Über *Ebene teilen* separieren Sie Vorder- und Hintergrundbild in zwei Ebenen. Die eine Ebene wird das Matting-Ergebnis enthalten und die andere den Rest des ursprünglichen Bildes mit einer Lücke dort, wo das Objekt freigestellt wurde.

Über *Hintergrund löschen* wird nur das Matting-Ergebnis als eigene Ebene erzeugt. Der Rest – also der Hintergrund des ursprünglichen Bildes – wird gelöscht. Sollten Sie den Hintergrund also nicht mehr benötigen sondern nur das Freistellergebnis, ist dies die richtige Wahl.

# **V Bilder bearbeiten**

In CutOut 5 elements finden Sie neben den beschriebenen Möglichkeiten für das Freistellen von Objekten eine Fülle an Bearbeitungsmöglichkeiten für Ihre Bilder und Freistellergebnisse. Verschiedene Effekte und Filter stehen Ihnen dabei für die Optimierung Ihrer Bilder zur Verfügung.

Um ein Bild zu bearbeiten, öffnen Sie dieses wie im Einführungskapitel beschrieben. Auf der linken Seite finden Sie anschließend unterhalb des Matting-Symbols zahlreiche Möglichkeiten für die Bearbeitung Ihrer Bilder.

### *V.1 Der Bearbeitungsmodus - Übersicht*

![](_page_45_Picture_1.jpeg)

- *(1) Bearbeitungsfunktionen:* Die Bearbeitungsfunktionen Matting, Umwandeln, Belichtung, Farbe und Verbesserung unterteilen sich jeweils wieder in mehrere Werkzeuge, mit denen Sie Ihr Bild optimieren können. Je nach Problemstellung wählen Sie eine der Bearbeitungsfunktionen aus. Über den Button *Menü* können Sie ebenfalls alle Bearbeitungsfunktionen auswählen, sowie weitere Programmeinstellungen wie zum Beispiel die Spracheinstellungen festlegen.
- *(2) Weitere Funktionen:* Über die dargestellten Symbole können Sie entweder die Bilddarstellungsgröße anpassen, das Bild speichern (Disketten-Symbol), die Bildeigenschaften anzeigen lassen (Informations-Symbol), ein Bild als neue Ebene hinzufügen (Bild-Symbol) oder das Bild drucken (Drucker-Symbol).
- *(3) Histogramm:* In diesem Bereich wird das Histogramm der aktiven Ebene angezeigt. Die Prozentanzeige rechts daneben stellt die Zoomstärke dar. Klicken Sie auf die Prozentzahl, um diese zu verändern.
- *(4) Hilfe:* Rufen Sie dieses Handbuch auf.
- *(5) Werkzeuge:* Hier finden Sie Auswahlwerkzeuge, um nur bestimmte Bereiche des Bildes zu bearbeiten, sowie weitere nützliche Bearbeitungswerkzeuge.
- *(6) Ebenen:* Im Ebenen-Fenster werden alle zur Verfügung stehenden Ebenen angezeigt. Hier können Sie Ebenen löschen, hinzufügen, umbenennen, verschieben, die Deckkraft ändern und Ebenen mischen.
- *(7) Flächen:* Hier können Sie eine mit einem Auswahlwerkzeug getroffene Auswahl als Maske ablegen und jederzeit erneut auf eine ausgewählte Ebene anwenden.
- *(8) Verlauf:* Der Verlauf zeigt Ihnen Ihre bisher getätigten Arbeitsschritte an. Hier können Sie einzelne Schritte rückgängig machen oder wiederherstellen.

# *V.2 Der Bearbeitungsmodus – Detailansicht*

![](_page_47_Picture_1.jpeg)

#### **V.2.1 Matting**

Da das *Matting* bereits ausführlich erläutert wurde, sei an dieser Stelle auf die entsprechenden Kapitel dieses Handbuches verwiesen.

#### **V.2.2 Umwandeln**

Mit den Unterfunktionen des Menüs *Umwandeln* können Sie Ihr Bild drehen, beschneiden, spiegeln, die Bild- und Leinwandgröße verändern oder die Form verändern.

Über *(Basisebene) Frei drehen* können Sie die Basisebene in einem beliebigen Winkel drehen. Optional können Sie festlegen, ob das Ergebnis automatisch zugeschnitten werden soll oder nicht:

![](_page_48_Picture_3.jpeg)

Diese Funktion ist nur auf die Basisebene anwendbar.

Über *Bildgröße* bestimmen Sie die Breite und Höhe des Bildes sowie weitere Einstellungen für den Prozess der Größenänderung. Als Resampling-Verfahren stehen Ihnen dabei verschiedene mehr oder weniger aufwändige Algorithmen für die Neuberechnung der Bildgröße zur Verfügung.

![](_page_49_Picture_14.jpeg)

Mit *Frei beschneiden* können Sie Ihr Bild nicht nur durch eine rechteckige Auswahl zuschneiden, sondern durch verschieben der vier Anfasspunkte ein beliebiges Viereck erzeugen und den freizustellenden Bereich dadurch besser anpassen:

![](_page_49_Picture_2.jpeg)

Wenn Sie die Anfasspunkte nach Ihren Wünschen verschoben haben, klicken Sie auf *OK* und das Ergebnis wird übernommen.

Über *Leinwandgröße* können Sie die Größe der Leinwand, also der Arbeitsfläche, ändern. Die Größe des Bildes bleibt dabei erhalten. Sie können im rechten Bereich die Position des Bildes auf der Leinwand festlegen und die Hintergrundfarbe auswählen. Bestätigen Sie mit einem Klick auf *OK*.

![](_page_50_Picture_2.jpeg)

#### **V.2.3 Belichtung**

Oftmals ist die Belichtung in Fotos suboptimal. Entweder Bilder sind überbelichtet oder unterbelichtet. Klassische Beispiele sind Bilder, die im Gegenlicht geschossen werden, oder Aufnahmen in dunklen Gegenden. Diesen Problemen kann in CutOut 5 elements mit den Belichtungswerkzeugen entgegengewirkt werden.

Mit den Funktionen *Auto-Level (Gammaraum), Auto-Kontrast (Gammaraum), Auto-Level (Vektorraum)* und *Auto-Kontrast (Vektorraum)* können Sie die Belichtung durch CutOut 5 elements automatisch optimieren lassen bezüglich Kontrast (Auto-Kontrast) sowie Tonwerten (Auto-Level). Mit der Option *Gammaraum* erfolgt die automatische Optimierung als Gamma-Funktion und damit nicht linear, mit der Option Vektorraum als lineare Funktion.

Sollte Ihr Bild hinsichtlich der Belichtung nicht optimal sein, können Sie so Verbesserungen hervorrufen. Sollte Ihnen das Ergebnis nicht zusagen, klicken Sie einfach im Verlaufsfenster auf *Rückgängig*:

![](_page_51_Picture_2.jpeg)

Nun zur Funktion *Schwellwert/Schwarz-Weiß*: Hiermit wandeln Sie Ihr Bild in ein Schwarz-Weiß Bild um und können dabei verschiedene Einstellungen bestimmen.

Der Schieberegler *Schwellwert* legt fest, bei welchem Schwellwert Bereiche entweder weiß oder schwarz dargestellt werden. Zur Verdeutlichung: Wenn Sie den Regler sehr hoch einstellen, also sehr weit nach rechts, werden auch helle Regionen des Originalbildes schwarz erscheinen und nur noch sehr helle Regionen weiß bleiben. Genauso werden, wenn Sie den Schieberegler weit nach links stellen, sehr dunkle Bereiche des Originalbildes weiß erscheinen und nur noch die extrem dunklen Bereiche des Originalbildes auch schwarz bleiben.

Über den Schieberegler *Übergangslevel zwischen Schwarz und Weiß* bestimmen Sie die Anzahl der Grautöne, die zwischen reinem Schwarz und reinem Weiß liegen. Wenn Sie ausschließlich eine Schwarz und Weiß-Darstellung wünschen, stellen Sie diesen Regler auf Null.

Der Schieberegler *Größe des adaptiven Bereichs* wird erst aktiv, wenn Sie oben unter *Methode* die Option *Adaptiver Schwellwert* festlegen. Bei der Methode *Adaptiver Schwellwert* gibt es keinen globalen, festen Schwellwert, sondern viele lokale Schwellwerte. Mit dem Schieberegler bestimmen Sie dann, wie groß diese lokalen Bereiche sind, für die jeweils ein eigener Schwellwert festgelegt wird.

![](_page_52_Picture_49.jpeg)

Zusätzlich zum festen Schwellwert und dem adaptiven Schwellwert gibt es außerdem die voreingestellten Methoden *Unscharf* und *Halbton* zur Auswahl.

Außerdem stehen Ihnen die folgenden Anzeigemöglichkeiten zur Verfügung:

![](_page_53_Picture_0.jpeg)

Mit den Lupen-Symbolen zoomen Sie in das Bild herein oder heraus, mit dem Symbol mit den zwei Einsern zeigen Sie das Bild in seiner wahren Bildgröße, also 1:1 an; das Symbol rechts daneben passt die Größe des Bildes an das Fenster an. Mit den Blitz-Symbolen auf der linken Seite ändern Sie das Layout der Vorschauansicht und das Symbol ganz unten links erlaubt das Mischen des Vorher- und Nachherbildes.

Treffen Sie Ihre gewünschten Anpassungen und klicken dann auf *OK*, um diese zu übernehmen oder auf *Abbrechen*, falls der gewünschte Effekt nicht erzielt werden konnte.

Über *Filmeigenschaften anpassen* simulieren Sie die internen Kameraeinstellungen, um das Foto in seinen grundlegenden Eigenschaften anzupassen.

![](_page_54_Picture_47.jpeg)

Über den Regler *Belichtung in eV* passen Sie den globalen Belichtungswert an. Erhöhen Sie die globale Belichtung, indem Sie den Regler nach rechts verschieben oder verringern Sie die Belichtung im Bild, indem Sie den Regler nach links verschieben.

Mit dem Regler *Dynamikbereich* können Sie Schatten und Lichter im Bild anpassen. Ein hoher Wert hellt die dunklen, schattigen Bereiche auf und dunkelt Bereiche mit hellen Lichtern ab.

Über den Schieberegler *Farbtemperatur* bestimmen Sie, ob das Bild tendenziell eher kühl oder warm dargestellt werden soll. Es erhält dadurch also entweder einen Rot- oder einen Blaustich.

Über *Farbverstärkung/Sättigung* passen Sie die Sättigung im Bild an. Hohe Werte werden die Intensität der Farben im Bild verstärken, wohingegen geringe Werte die Farbintensität verringern. Ein Wert von Null stellt das Bild demnach farblos, also in Graustufen, dar.

Über die Schieberegler *Körnung* und *Schärfe* erzeugen Sie eine Körnung im Bild, bzw. schärfen das Bild.

Außerdem stehen Ihnen wieder die folgenden Anzeigemöglichkeiten zur Verfügung:

![](_page_55_Picture_3.jpeg)

Mit den Lupen-Symbolen zoomen Sie in das Bild herein oder heraus, mit dem Symbol mit den zwei Einsern zeigen Sie das Bild in seiner wahren Bildgröße, also 1:1 an; das Symbol rechts daneben passt die Größe des Bildes an das Fenster an. Mit den Blitz-Symbolen auf der linken Seite ändern Sie das Layout der Vorschauansicht und das Symbol ganz unten links erlaubt das Mischen des Vorher- und Nachherbildes.

Wenn Sie mit dem Ergebnis zufrieden sind, klicken Sie auf *OK*, um die Einstellungen zu übernehmen. Ansonsten klicken Sie auf *Abbrechen*.

#### **V.2.4 Farbe**

Mit den Farbwerkzeugen können Sie alle denkbaren Farbkorrekturen für Ihr Bild vornehmen. Teilweise überschneiden sich die Werkzeuge mit denen aus dem Bereich *Belichtung*.

Mit dem *Automatischen Weißabgleich* können Sie den Weißabgleich komplett CutOut 5 überlassen. Automatisch wird die Farbtemperatur des Lichts angepasst.

Sollte Ihnen das Ergebnis nicht zusagen, klicken Sie einfach im Verlaufsfenster auf *Rückgängig*:

![](_page_56_Picture_4.jpeg)

Über *Farbe anpassen* können Sie die Farbgebung im Bild ganz individuell anpassen. Dabei können Sie wahlweise das RGB-Farbmodell oder das HSL-Farbmodell wählen. In der Leiste Farbton-Bereich können Sie zusätzlich optional auswählen, ob ein bestimmter Farbtonbereich von den Änderungen betroffen sein soll. Grenzen Sie diesen durch das Bewegen der Schieberegler ab.

![](_page_57_Picture_6.jpeg)

Außerdem stehen Ihnen wieder die folgenden Anzeigemöglichkeiten zur Verfügung:

![](_page_58_Picture_0.jpeg)

.

Mit den Lupen-Symbolen zoomen Sie in das Bild herein oder heraus, mit dem Symbol mit den zwei Einsern zeigen Sie das Bild in seiner wahren Bildgröße, also 1:1 an; das Symbol rechts daneben passt die Größe des Bildes an das Fenster an. Mit den Blitz-Symbolen auf der linken Seite ändern Sie das Layout der Vorschauansicht und das Symbol ganz unten links erlaubt das Mischen des Vorher- und Nachherbildes.

Wenn Sie mit dem Ergebnis zufrieden sind, klicken Sie auf *OK*, um die Einstellungen zu übernehmen. Ansonsten klicken Sie auf *Abbrechen*.

Das Werkzeug *Filmeigenschaften anpassen* wurde bereits im Kapitel zu den Belichtungsreihenwerkzeugen vorgestellt. Bitte lesen Sie sich dieses durch, um die Funktionsweise zu verstehen.

#### **V.2.5 Verbesserung**

Die Verbesserungswerkzeuge liefern eine Fülle an Möglichkeiten, um Ihr Bild zu optimieren, Störungen zu entfernen und Fehler auszubessern.

Über *Schlaues Radieren* entfernt CutOut 5 elements vollautomatisch Störungen in Ihrem Bild. Dazu ist es jedoch notwendig, dass Sie zuvor mit dem Auswahlwerkzeug den Bildbereich, in dem die Störung auftritt, auswählen. Wählen Sie ein Auswahlwerkzeug aus dem Fenster *Werkzeuge* aus und selektieren Sie die Störung im Bild, indem Sie den Bereich Schritt für Schritt abklicken. Schließen Sie die Auswahl mit einem Doppelklick ab:

![](_page_59_Picture_3.jpeg)

In diesem Falle soll ein störender Stein vom Boden entfernt werden, also wird dieser mit dem Auswahlwerkzeug selektiert:

![](_page_60_Picture_0.jpeg)

Danach wird das Werkzeug *Schlaues Radieren* ausgewählt; dieses befindet sich übrigens auch direkt im Auswahlmenü als kleines Kreissymbol:

![](_page_60_Picture_2.jpeg)

Dies ist das Ergebnis:

![](_page_60_Picture_4.jpeg)

Der Stein wurde also "intelligent" entfernt und die Lücke, die er hinterlässt, wurde mit dem umliegenden Boden aufgefüllt.

Diese Funktion eignet sich natürlich auch sehr gut für Porträts, aus denen störende Falten oder Hautunreinheiten entfernt werden sollen.

Außerdem stehen Ihnen wieder die folgenden Anzeigemöglichkeiten zur Verfügung:

![](_page_61_Picture_2.jpeg)

Mit den Lupen-Symbolen zoomen Sie in das Bild herein oder heraus, mit dem Symbol mit den zwei Einsern zeigen Sie das Bild in seiner wahren Bildgröße, also 1:1 an; das Symbol rechts daneben passt die Größe des Bildes an das Fenster an. Mit den Blitz-Symbolen auf der linken Seite ändern Sie das Layout der Vorschauansicht und das Symbol ganz unten links erlaubt das Mischen des Vorher- und Nachherbildes.

Wenn Sie mit dem Ergebnis zufrieden sind, klicken Sie auf *OK*, um die Einstellungen zu übernehmen. Ansonsten klicken Sie auf *Abbrechen*.

Das Werkzeug *Fehler ausbessern* entspricht dem Werkzeug *Schlaues Radieren*, das bereits erläutert wurde. Allerdings treffen Sie in diesem Fall keine Auswahl mit einem Auswahlwerkzeug, sondern

bestimmen den Bereich, der ausgebessert werden soll, mit dem Pinselwerkzeug.

Das Werkzeug *Schärfen* schärft Ihr Bild vollautomatisch, ohne dass Sie weitere Einstellungen treffen müssen.

Mit dem *Linsenweichzeichner* haben Sie mehrere Einstellungsmöglichkeiten. Für eine Erklärung dieser sehen Sie bitte im Kapitel zum Post-Matting nach. In diesem wird die Funktionsweise des Linsenweichzeichners eingehend erläutert.

CutOut 5 elements enthält außerdem eine Reihe von **Sofort-Filtern**, die Sie auf Ihre Fotos anwenden können.

![](_page_62_Picture_4.jpeg)

Mit den Sofort-Filtern können Sie Ihre Fotos schnell und unkompliziert optimieren und anpassen. Klicken Sie auf einen Filter, um eine Vorschau anzuzeigen und auf *Anwende*n, wenn Sie den Filtereffekt auf Ihr Foto übernehmen möchten.

### **V.3 Hinweis für den Bearbeitungsmodus**

Sie können in CutOut 5 elements mehrere Bilder zugleich für die Bearbeitung öffnen. Wählen Sie dazu nachdem Sie das erste Bild im Bearbeitungsmodus geöffnet haben einfach wieder den Reiter *Öffnen* aus und wählen ein weiteres Bild für die Bearbeitung aus.

![](_page_63_Picture_2.jpeg)

#### **V.3.1 Werkzeuge**

Im Bearbeitungsmodus sehen Sie auf der rechten Seite die vier Bereiche *Werkzeuge*, *Ebenen*, *Flächen* sowie *Verlauf*.

Bei den Werkzeugen bietet sich Ihnen folgende Auswahl:

![](_page_63_Picture_6.jpeg)

In der ersten Zeile finden Sie die Auswahlwerkzeuge, mit denen Sie einzelne Flächen im Bild selektieren können. Zur Verfügung steht das Polygonwerkzeug, das freie Auswahlwerkzeug, das rechteckige,

sowie das runde Auswahlwerkzeug. Klicken Sie, nachdem Sie beispielsweise das Polygonauswahl-Werkzeug ausgewählt haben, die gewünschte Fläche im Bild an und beenden Sie die Auswahl mit einem Rechtsklick. Anschließend stehend Ihnen alle Bearbeitungswerkzeuge für die weitere Bearbeitung dieser Auswahl zur Verfügung, es erscheint außerdem direkt im Bereich der Auswahl ein Dropdown-Menü, in dem Sie weitere Bearbeitungsmöglichkeiten für die getroffene Auswahl finden:

![](_page_64_Picture_62.jpeg)

In der zweiten Zeile finden Sie von links nach rechts:

- *Das Malwerkzeug*: Mit diesem malen Sie in beliebigen Farben im Bild und können am oberen Bildschirmrand außerdem die genauen Pinseleinstellungen festlegen.
- *Das Pixel kopieren-Werkzeug*: Wenn Sie dieses Werkzeug ausgewählt haben, bestimmen Sie zunächst am oberen Bildschirmrand die Pinseleinstellungen. Dann klicken Sie auf einen beliebigen Punkt im Bild, der als Quelle für das weitere Vorgehen dient. Malen Sie nun an anderer Stelle über das Bild und es wird der aktuelle Bereich mit dem Quellbereich übermalt. Dieses Werkzeug dient beispiels-

weise dazu, bestimmte Störungen im Bild auf Basis von anderen, gleichartigen Stellen ohne Störung auszubessern.

- *Das Ausbessern-Werkzeug*: Wählen Sie dieses Werkzeug aus und malen über einen beliebigen Bereich im Bild, den Sie ausbessern wollen. Diese Stelle wird dann auf Basis der umgebenden Flächen ausgebessert. So lassen sich schnell und einfach kleine Störungen im Bild beseitigen.
- *Das Text-Werkzeug:* Fügen Sie ein Textfeld hinzu und formatieren Sie Ihren Text nach Ihren Wünschen.

In der dritten Zeile der Werkzeuge können Sie Freistellaufgaben und Bildbeschnitt, die bereits im Kapitel über die Transformationswerkzeuge besprochen wurden, nutzen.

#### **V.3.2 Ebenen**

![](_page_65_Picture_5.jpeg)

Im Ebenenfenster erscheinen alle Ebenen, die für die Bearbeitung zur Verfügung stehen. Wenn Sie einfach ein Bild im Bearbeitungsmodus öffnen, ist dieses zunächst die einzig verfügbare Ebene. Wenn Sie dann jedoch Text hinzufügen, Bildausschnitte kopieren oder Matting-Ergebnisse erzeugen, erscheinen diese ebenfalls im Bereich *Ebenen* und können dort durch einen Klick ausgewählt und anschließend weiter bearbeitet werden.

Auf der linken Seite finden Sie Optionen für das Hinzufügen neuer Ebenen, das Löschen der ausgewählten Ebene, das Verbinden von Ebenen, das Umbenennen und das Speichern von Ebenen. Mit den zwei kleinen Pfeilen unten können Sie die Reihenfolge der Ebenen verändern. Ebenen die "höher" liegen, werden die darunter liegenden überdecken. Über die Tastenkombination *STRG + C* und *STRG + V* können Sie markierte Ebenen beliebig kopieren und einfügen (verdoppeln).

Mit einem Klick auf das Augensymbol blenden Sie die jeweilige Ebene ein oder aus. Über die Leiste darunter bestimmen Sie die Deckkraft der Ebene (nicht bei Basisebenen möglich). Ein geringerer Wert wird die Ebene also immer transparenter machen. Mit einem Klick auf *Normal* öffnet sich das Dropdown-Menü für das Mischen von Ebenen (nicht bei Basisebenen möglich).

Die Auswahlmöglichkeiten für das Mischen von Ebenen sind wie folgt:

**Abdunkeln**: Wählt anhand der Farbinformationen in den einzelnen Kanälen die jeweils dunklere Farbe (Ausgangs- oder Mischfarbe) als Ergebnisfarbe. Pixel, die heller als die Mischfarbe sind, werden ersetzt; Pixel, die dunkler als die Mischfarbe sind, bleiben unverändert.

**Aufhellen**: Wählt anhand der Farbinformationen in den einzelnen Kanälen die jeweils hellere Farbe (Ausgangs- oder Mischfarbe) als Ergebnisfarbe. Pixel, die dunkler als die Mischfarbe sind, werden ersetzt. Pixel, die heller als die Mischfarbe sind, bleiben unverändert.

**Multiplizieren**: Multipliziert anhand der Farbinformationen in den einzelnen Kanälen die Ausgangsfarbe mit der Mischfarbe. Die Ergebnisfarbe ist immer eine dunklere Farbe. Beim Multiplizieren einer Farbe mit Schwarz entsteht Schwarz. Beim Multiplizieren mit Weiß bleibt die Farbe unverändert. Malen Sie mit einer anderen Farbe als Weiß oder Schwarz, werden mit einem Malwerkzeug erstellte aufeinander folgende Striche immer dunkler. Die Wirkung entspricht dem Zeichnen im Bild mit mehreren Textmarkern, deren Farben sich überlagern.

**Selektieren**: Die Pixelwerte der Ebenen werden umgekehrt, multipliziert und dann wieder umgekehrt. Dies ist der entgegengesetzte Effekt des Mischmodus Multiplizieren. Das Resultat ist ein helleres Bild.

**Überlappen**: Der Überlappen-Modus ist eine Kombination aus Multiplikation und Division. Entscheidend für diesen Modus ist die obere Ebene. Je heller die Farben der oberen Ebene sind, umso heller wird der mittlere Farbbereich der unteren Ebene. Umgekehrt gilt natürlich: Je dunkler die Farben der oberen Ebene, umso dunkler werden auch die Mitteltöne des Ergebnisses. Im Gegensatz zum Ebenenmodus Multiplizieren wirkt sich der Modus Überlagern allerdings nicht so stark verdunkelnd aus.

**Hartes Licht**: Führt eine Multiplikation bzw. eine Negativmultiplikation der Farben durch (abhängig von der Mischfarbe). Die Wirkung gleicht dem Beleuchten des Bildes mit einem Spot-Strahler mit direktem Licht. Wenn die Mischfarbe (Lichtquelle) heller als 50 %iges Grau ist, wird das Bild heller (ähnlich wie "Negativ multiplizieren"). Diese Option eignet sich daher zum Hinzufügen von Lichtern zu Bildern. Wenn die Mischfarbe dunkler als 50 %iges Grau ist, wird das Bild dunkler (ähnlich dem Multiplizieren). Diese Option eignet sich

daher zum Hinzufügen von Tiefen zu Bildern. Das Malen mit reinem Schwarz bzw. Weiß erzeugt reines Schwarz bzw. Weiß.

**Weiches Licht**: Je nach Mischfarbe werden die Farben aufgehellt oder verdunkelt. Die Wirkung entspricht dem Anstrahlen des Bildes mit diffusem Scheinwerferlicht. Wenn die Mischfarbe (Lichtquelle) heller als 50 %iges Grau ist, wird das Bild heller (ähnlich dem Abwedeleffekt). Wenn die Mischfarbe dunkler als 50 %iges Grau ist, wird das Bild dunkler (ähnlich dem Nachbelichten). Durch Mischen mit reinem Schwarz oder Weiß wird ein deutlich dunklerer oder hellerer Bereich erzeugt, das Ergebnis ist jedoch kein reines Schwarz oder Weiß.

**Differenz**: Subtrahiert anhand der Farbinformationen in den einzelnen Kanälen die Farbe (Ausgangs- oder Mischfarbe) mit dem niedrigeren Helligkeitswert von der mit dem höheren Helligkeitswert. Das Mischen mit Weiß kehrt die Ausgangsfarbenwerte um. Beim Mischen mit Schwarz gibt es keine Änderung.

#### **V.3.3 Flächen**

![](_page_68_Picture_4.jpeg)

Im Flächen-Fenster können Sie Flächen, die Sie mit einem der Auswahlwerkzeuge ausgewählt haben, ablegen und später erneut anwenden. Mit einem Klick auf das Papierkorb-Symbol löschen Sie die ausgewählte Fläche aus der Ablage.

#### **V.3.4 Verlauf**

Der Verlauf zeigt Ihnen Ihre getätigten Schritte an und erlaubt es Ihnen, zu einem beliebigen Bearbeitungsstand zurückzukehren sowie die letzten durchgeführten Schritte rückgängig zu machen.

### **VI Programmeinstellungen**

Wenn Sie im Album-Modus oder im Bearbeitungsmodus auf das Symbol *Menü* klicken, öffnet sich ein Dropdown-Menü mit mehreren Optionen.

![](_page_69_Picture_5.jpeg)

Wenn Sie nun auf *Programm* gehen, können Sie unter anderem die Spracheinstellungen ändern. Mit einem Klick auf *Einstellungen* öffnen Sie das Menü für die Programmeinstellungen:

![](_page_70_Picture_1.jpeg)

Hier können Sie einige Einstellungen für CutOut 5 elements festlegen. Beispielsweise sorgt der Haken *bei Filmeigenschaften anpassen nach Öffnen einer RAW-Datei* dafür, dass wenn Sie ein Bild im RAW-Format einladen, dieses Bild zunächst im Menü zur Anpassung der Filmeigenschaften geöffnet wird und nicht direkt im Bearbeitungsmodus.

# **VII Öffnen und Speichern**

CutOut 5 unterstützt:

- Öffnen üblicher Bildformate inklusive: Jpeg, Gif, Tif, TGA, Pcx, Png, Bmp sowie die meisten Kamera RAW-Formate.
- Kamera RAWs: \*.raw, \*.nef (Nikon), \*.cr2 (Canon), \*.crw (Canon), \*.orf (Olympus), \*.mrw (Minolta), \*.raf (Fujifilm), \*.pef (Pentax), \*.dcr (Kodak), \*.srf (Sony), \*.erf, \*.dng (Adobe), \*.arw (Sony), \*.rw2 (Lumix) …

Das Programm unterstützt Jpg, Png, Tif, Bmp, u.v.m. als Ausgabeformat.

![](_page_71_Picture_1.jpeg)
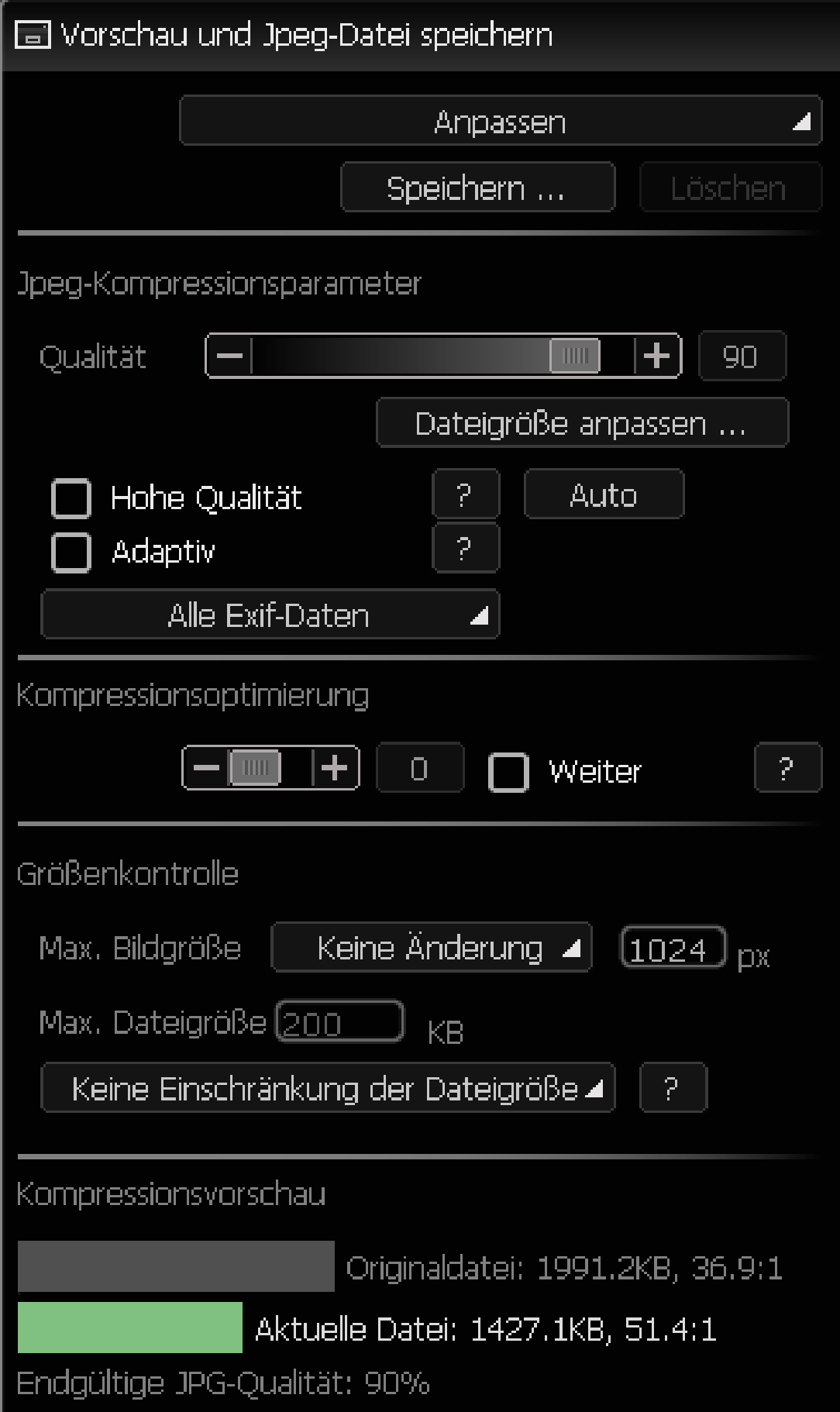

### • **Qualität**

Die Jpeg-Komprimierungsqualität.

## • **Dateigröße anpassen**

Geben Sie eine gewünschte Dateigröße ein und das Programm wird versuchen, eine entsprechende Qualität mit den Einstellungen zu erstellen.

## • **Hohe Qualität**

Benutzen Sie YUV 1:1:1 zum Jpeg-Dekodieren.

# • **Adaptiv**

Benutzen Sie die anpassungsfähige Quantentabelle zum Jpeg-Dekodieren. Möglicherweise verkleinert dies die Dateigröße.

# • **Exif-Daten**

Wählen Sie, ob Sie alle, ein paar oder gar keine EXIF-Daten in der Datei behalten wollen. EXIF-Daten benötigen etwa 1- 64K der Dateigröße.

# • **Kompressionsoptimierung**

Das Programm wird versuchen, durch Optimierung die Dateigröße zu verkleinern.

### • **Maximale Bildgröße**

Stellen Sie das Limit der Bildgröße ein. Falls diese überschritten wird, wird das Bild automatisch verkleinert.

### • **Maximale Dateigröße**

Stellen Sie das Limit der Dateigröße ein.

### • **Methode**

Wenn die endgültige Dateigröße die maximale Dateigröße übersteigt, wählt das Programm eine Methode, um die Dateigröße zu verringern. Die Methode schließt das Herunterskalieren der Bildgröße oder die Verringerung der Qualität ein. Der Verkleinerungsprozess erfolgt automatisch.

#### **Hotline/Support**

Bei Fragen zur Installation, Problemen oder Störungen im Zusammenhang mit diesem Softwareprodukt wenden Sie sich bitte an das **FRANZIS Kundensupport-Team**.

#### **Per E-Mail: support@franzis.de**

#### **Per Telefon (Montag bis Freitag 12 bis 18 Uhr): +49 (0)180 30 02 644 (0,09 EUR pro Minute aus dem dt. Festnetz, mobil und Ausland ggf. abweichend)**

#### **Per Telefax: 0180 300 26 45 (0,09 EUR pro Minute aus dem dt. Festnetz, mobil und Ausland ggf. abweichend)**

Bitte haben Sie Verständnis, dass Ihre Anfragen ausschließlich vom FRANZIS Kundensupport-Team entgegen genommen werden können. Dadurch verbessern wir für Sie nachhaltig unseren Service und Ihre Fragen werden schnell und kompetent beantwortet.

#### **So klappt es mit der Kundensupport-Hotline:**

Halten Sie am Telefon bitte die wichtigsten Daten zu Ihrem PC System und zum Produkt zur Verfügung:

- Titel des Produktes
- Produkt-**ISBN-Nummer (Diese finden Sie immer auf der Rückseite der jeweiligen Produktverpackung über dem optisch markanten Strichcode).**
- Betriebssystem Ihres PCs
- Ausstattung Ihres PCs mit allen Peripheriegeräten

#### **Copyright**

Die Franzis Verlag GmbH hat dieses Produkt mit besonderer Sorgfalt zusammengestellt. Bitte beachten Sie die folgenden Bestimmungen:

Die einzelnen auf diesem Datenträger oder in diesem Download enthaltenen Programme, Routinen, Controls etc. sind urheberrechtlich durch deren Hersteller oder Distributor geschützt, wie er im jeweiligen Programm angegeben ist. Der Erwerber dieses Datenträgers oder Downloads ist berechtigt, die Programme, Daten oder Datengruppen, die nicht als Shareware oder Public Domain gekennzeichnet sind, zu eigenen Zwecken bestimmungsgemäß zu nutzen. Programme oder Programmteile, die als Shareware, Freeware oder Public Domain gekennzeichnet sind, darf der Erwerber nach Maßgabe der in den Programmen oder Programmteilen enthaltenen Angaben nutzen. Eine Vervielfältigung von Programmen zum Zwecke des Vertriebs von Datenträgern, welche Programme enthalten, ist nicht gestattet. Das Urheberrecht für die Auswahl, Anordnung und Einteilung der Programme und Daten auf diesem Datenträger oder in diesem Download liegt bei der Franzis Verlag GmbH.

Die auf diesem Datenträger oder in diesem Download gespeicherten Daten und Programme wurden sorgfältig geprüft. Im Hinblick auf die große Zahl der Daten und Programme übernimmt Franzis aber keine Gewähr für die Richtigkeit der Daten und den fehlerfreien Lauf der Programme. Die Herausgeber und die Franzis Verlag GmbH übernehmen weder Garantie noch juristische Verantwortung für die Nutzung der einzelnen Dateien und Informationen, für deren Wirtschaftlichkeit oder fehlerfreie Funktion für einen bestimmten Zweck.

Auch wird keine Gewährleistung dafür übernommen, dass alle enthaltenen Daten, Programme, Icons, Sounds oder sonstige Dateien frei verwendbar sind. Entsprechend kann der Verlag auch nicht für die Verletzung von Patent- und anderen Rechten Dritter haftbar gemacht werden. Die meisten Produktbezeichnungen von Hard- und Software sowie Firmennamen und Firmenlogos, die in diesem Werk genannt werden, sind gleichzeitig auch eingetragene Warenzeichen und sollten als solche betrachtet werden. Der Verlag folgt bei den Produktbezeichnungen im Wesentlichen den Schreibweisen der Hersteller.

© 2014 Franzis Verlag GmbH, Richard-Reitzner-Allee 2, 85540 Haar bei München